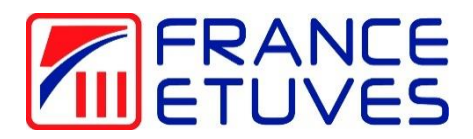

# **Régulateur de température C6000**

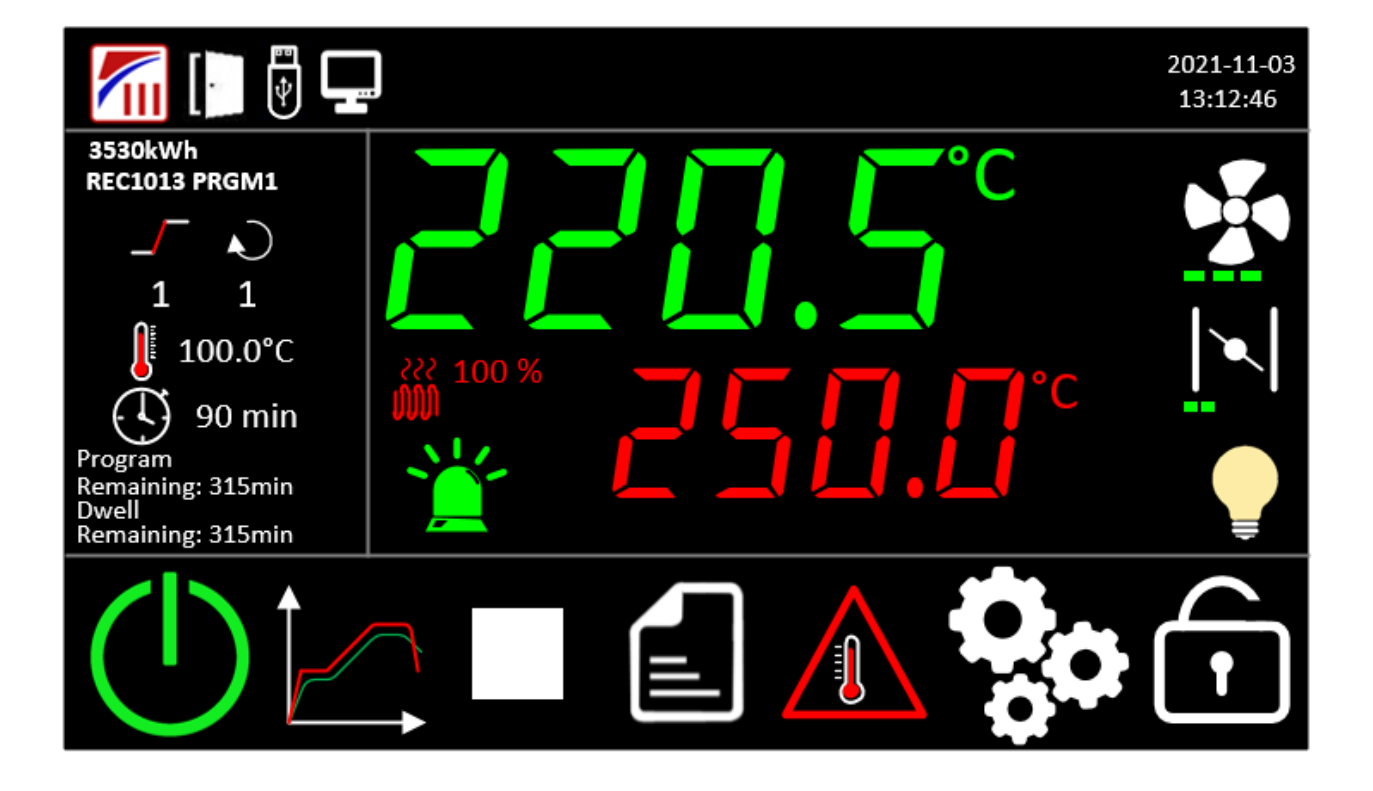

*Notice originale*

#### **CONSULTEZ CE MANUEL D'UTILISATION AVANT LA MISE EN SERVICE DE L'ETUVE**

**Nous vous remercions d'avoir choisi un produit France Etuves et espérons qu'il vous apportera entière satisfaction.**

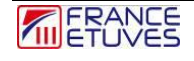

# <span id="page-2-0"></span>Table des matières

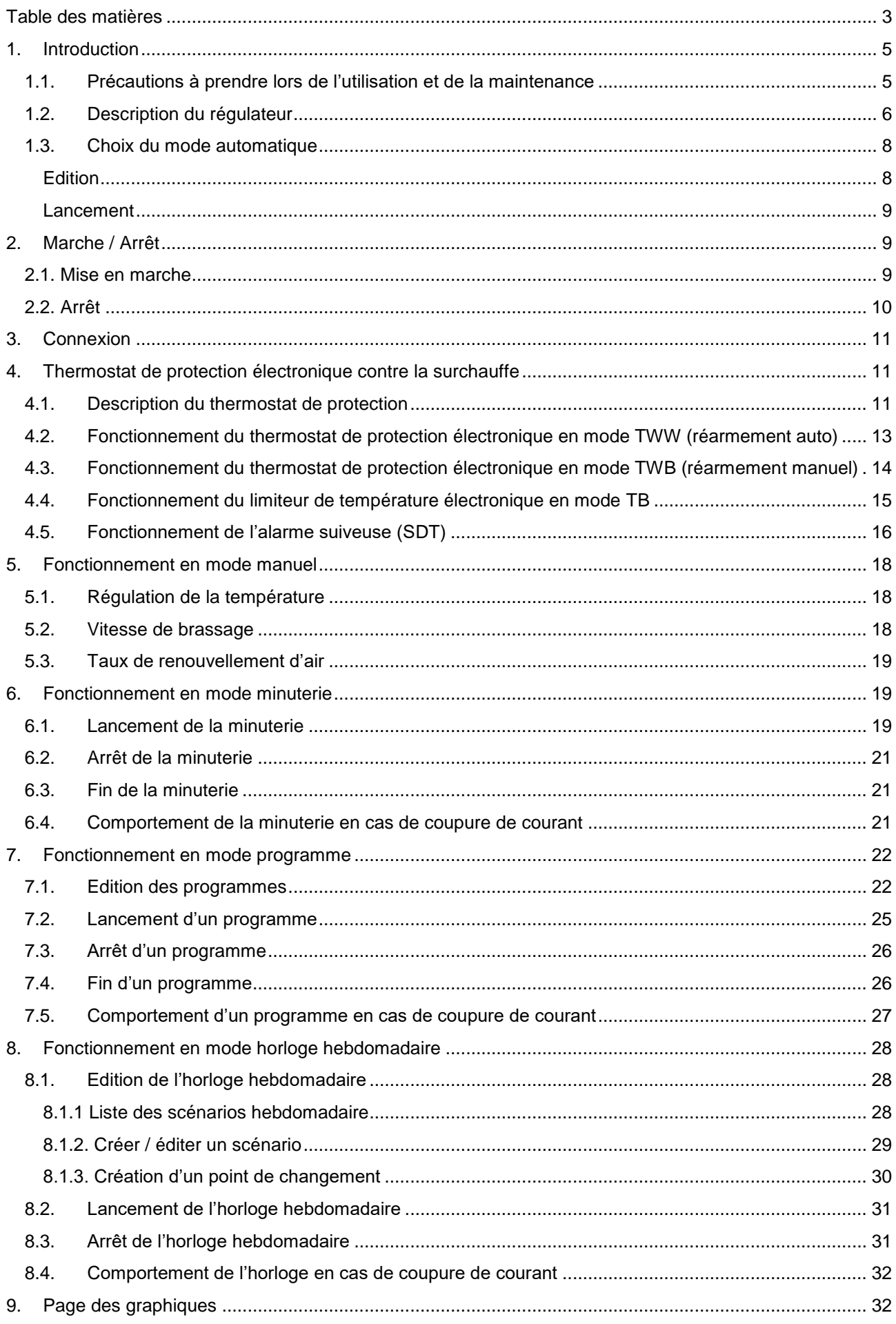

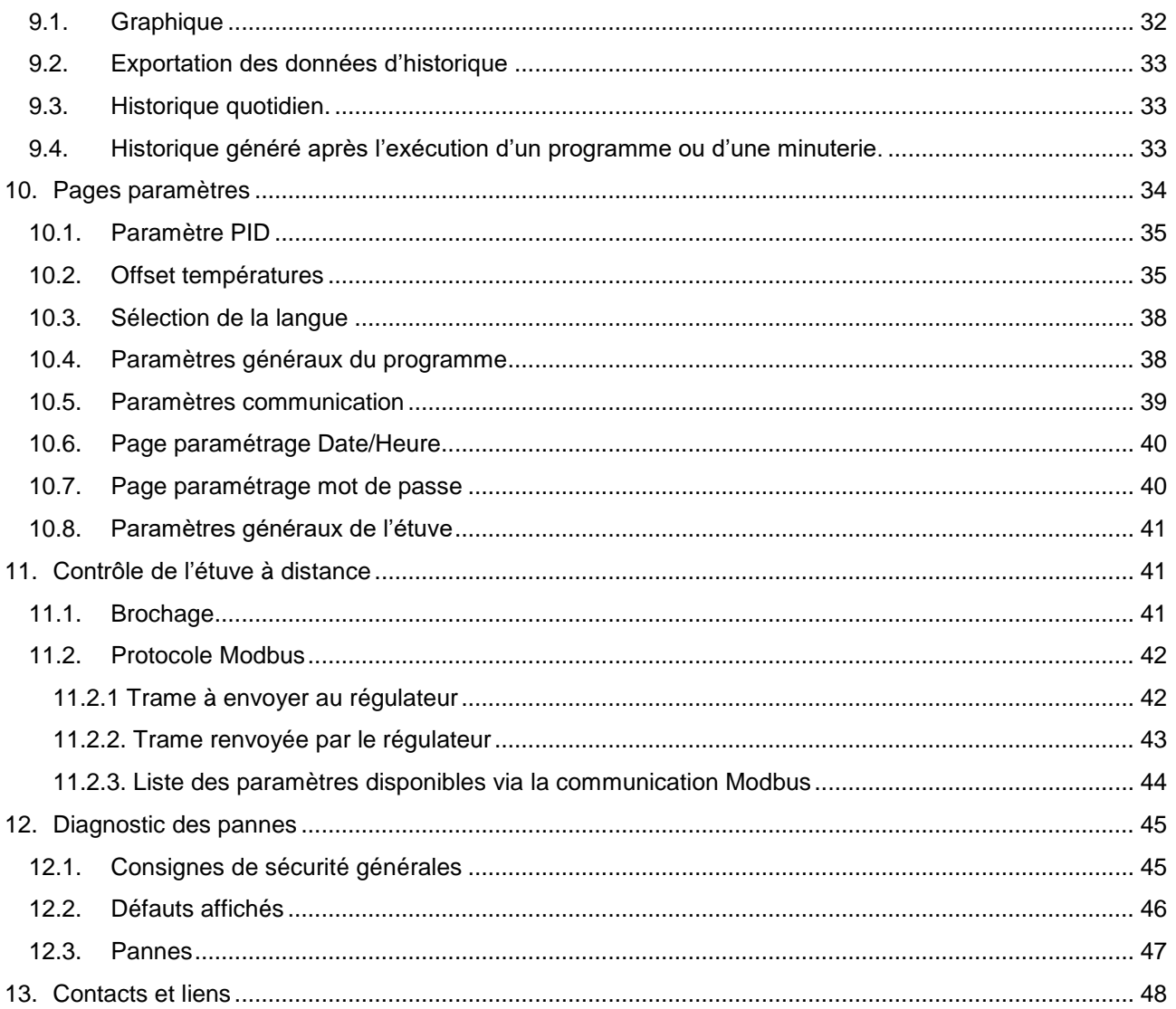

# <span id="page-4-0"></span>**1. Introduction**

<span id="page-4-1"></span>**1.1. Précautions à prendre lors de l'utilisation et de la maintenance**

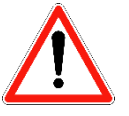

- **La protection contre la surchauffe par le thermostat électronique doit toujours être réglée avant chaque utilisation de l'étuve.**
- **Le bon état des joints et le bon fonctionnement du brassage intérieur doivent être rigoureusement contrôlés avant utilisation de l'étuve.**
- **L'étuve doit être déconnectée du réseau électrique pour toute intervention qui ne requiert pas sa mise sous tension.**
- **Toute intervention doit être réalisée étuve à température ambiante.**
- **Toute intervention doit être réalisée par un technicien habilité, formé et compétent.**
- **Les intervenants doivent être équipés des EPI appropriés.**

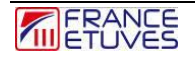

# <span id="page-5-0"></span>**1.2. Description du régulateur**

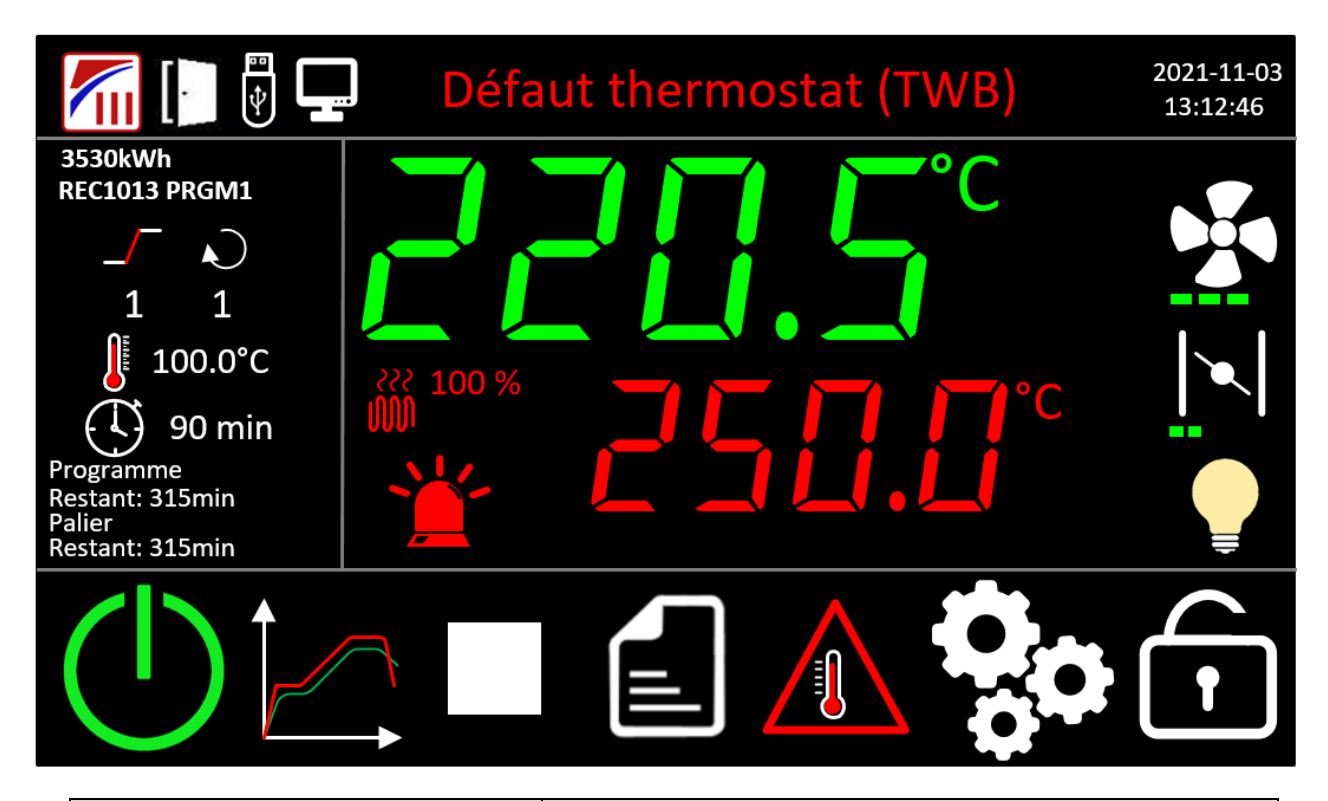

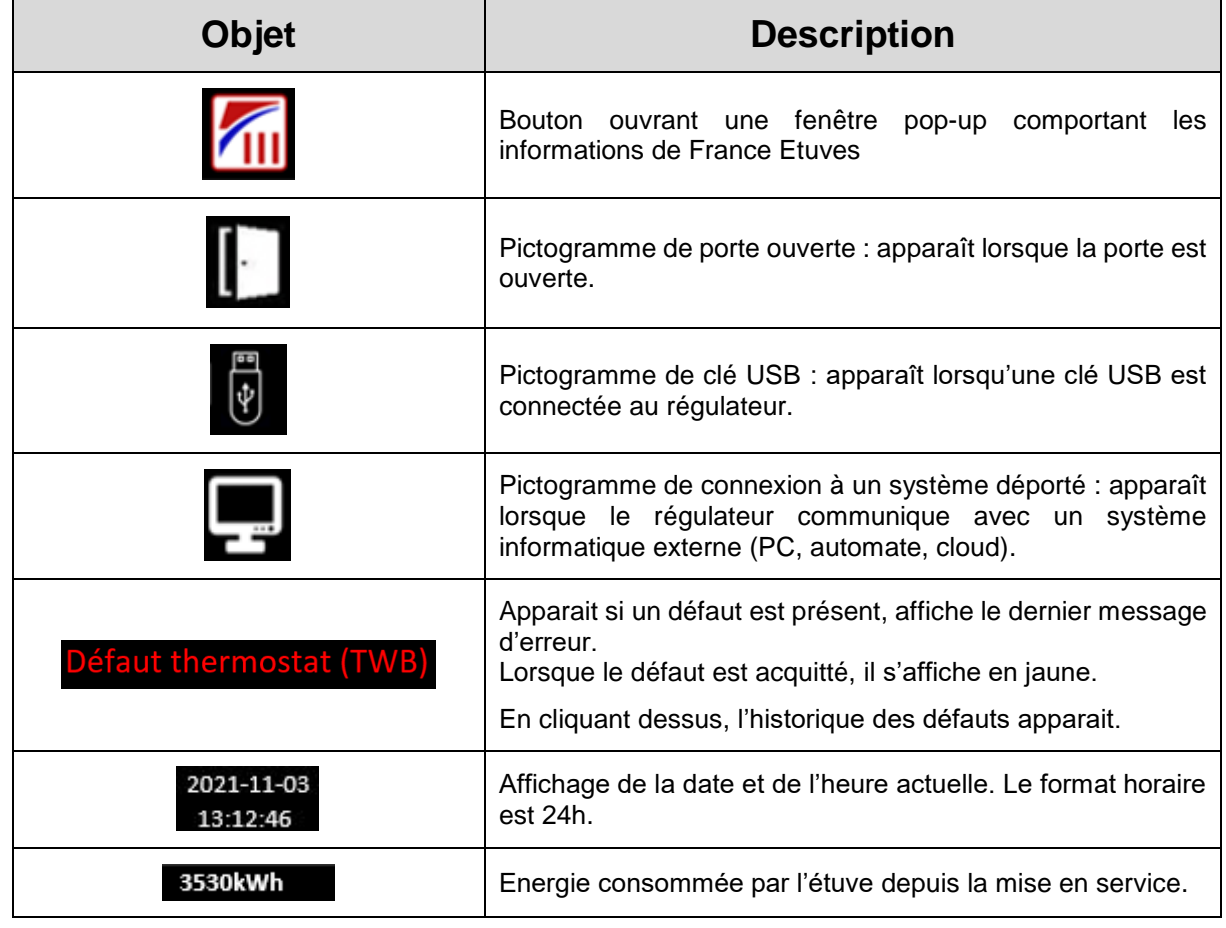

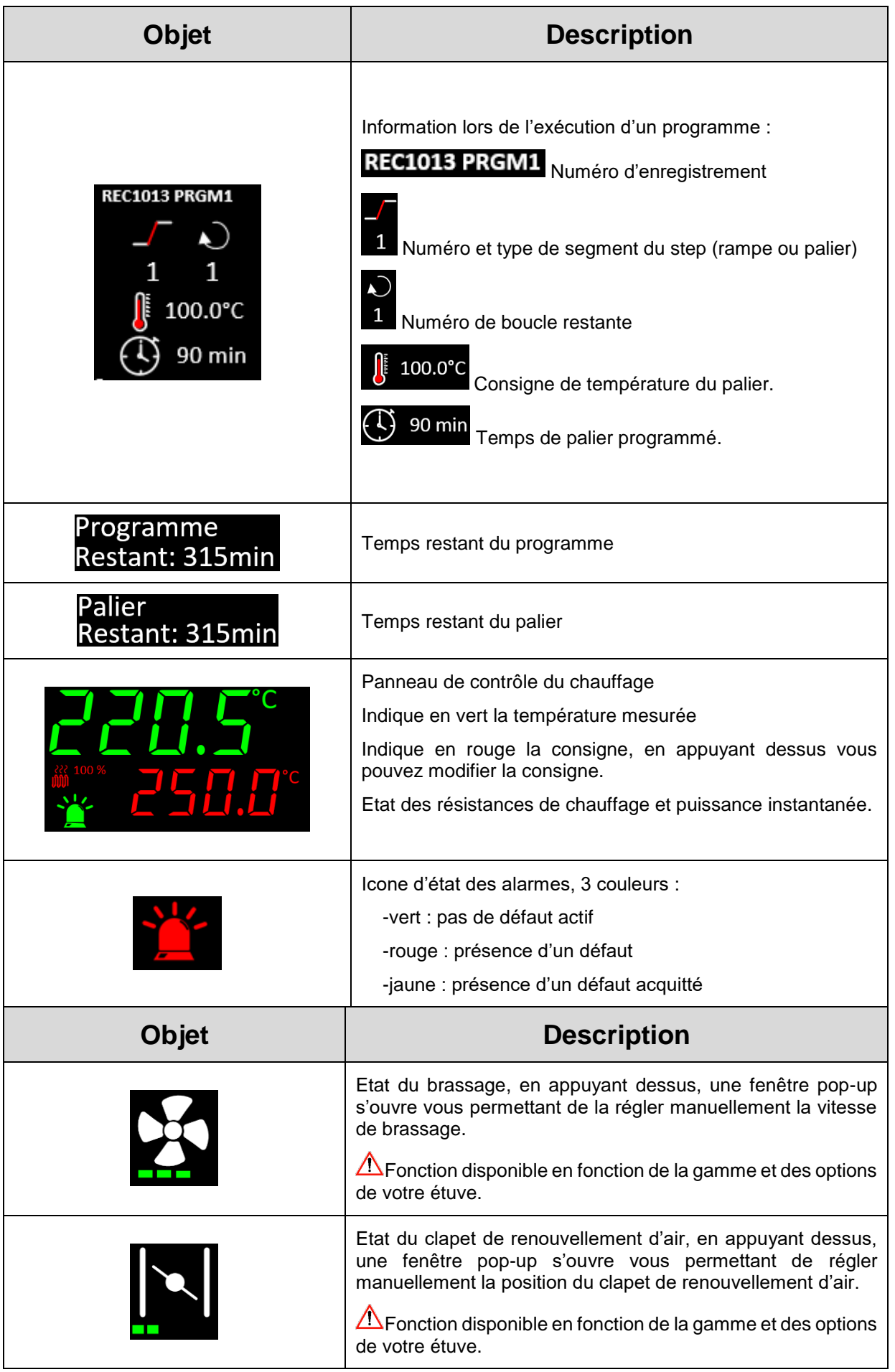

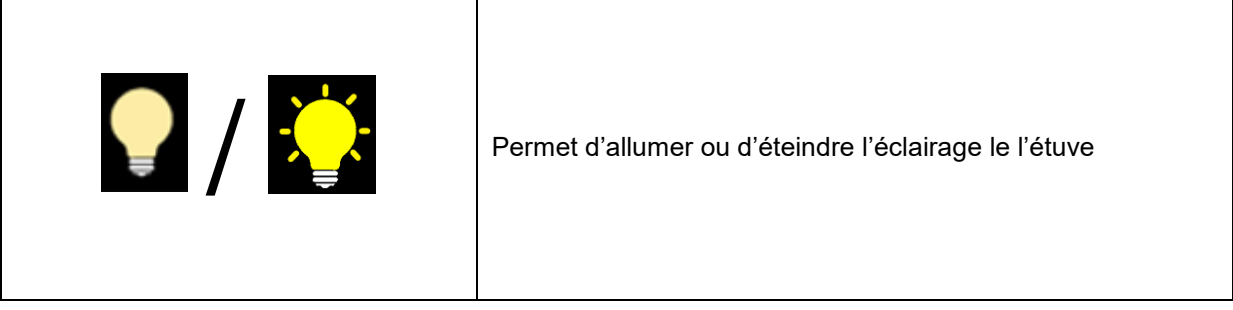

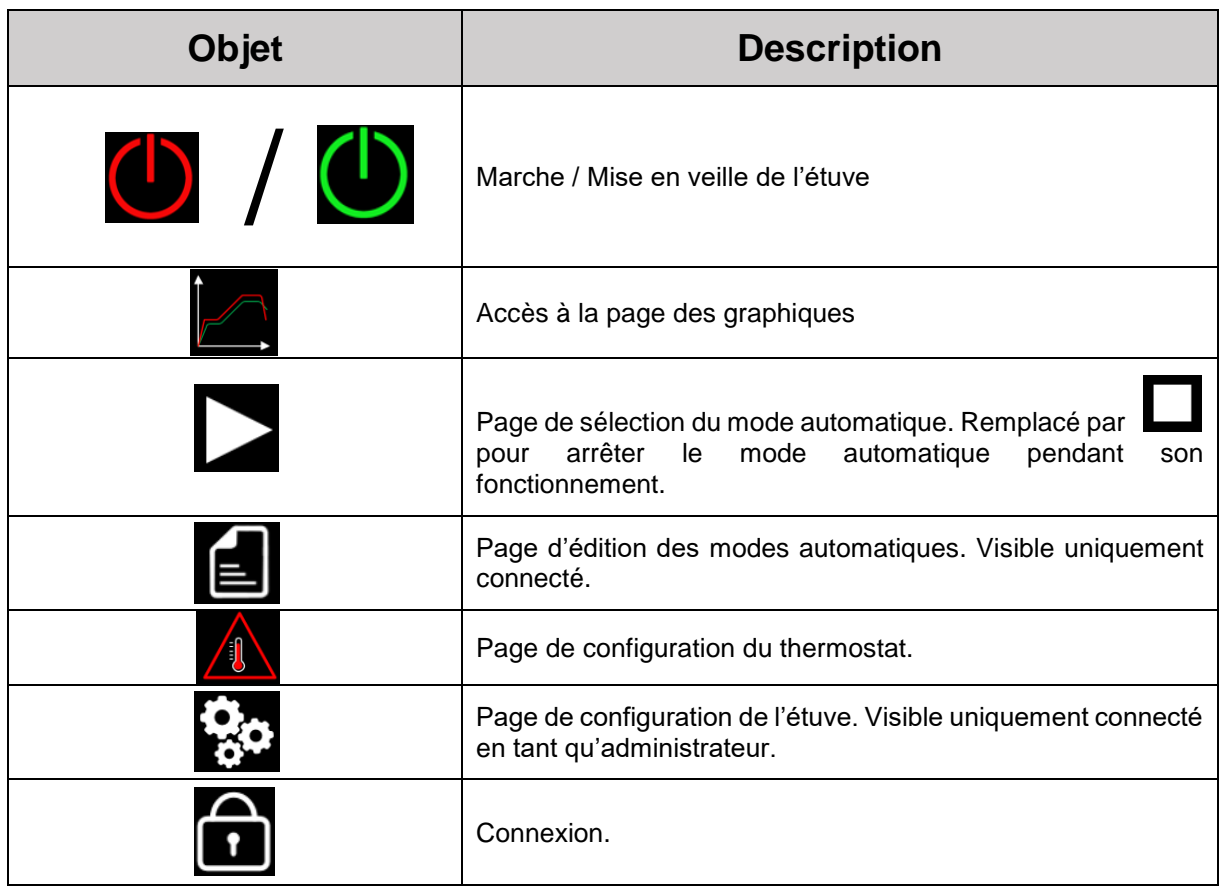

### <span id="page-7-0"></span>**1.3. Choix du mode automatique**

Un mode automatique permet de faire varier la valeur de consigne de température dans le temps.

#### <span id="page-7-1"></span>**Edition**

Afin de pouvoir éditer un mode automatique, il faut que l'étuve soit en marche, consulter le chapitre §2.1 Mise [en marche.](#page-8-2)

Appuyer ensuite sur l'icône de la page d'accueil pour accéder à la page ci-dessous :

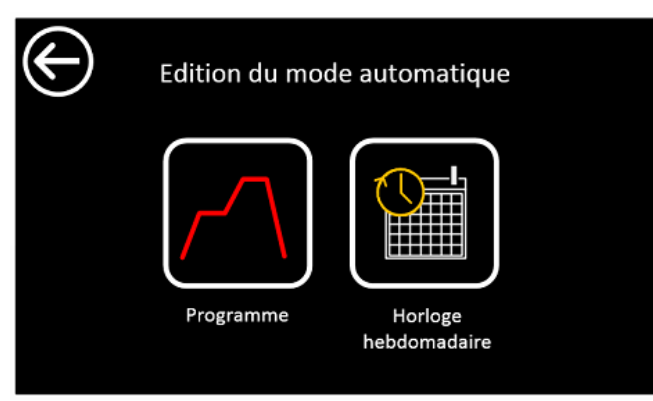

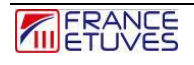

Vous devez sélectionner parmi les 2 types de mode automatique :

-Programme (E), possibilité de programmer entre 100 programmes contenant 16 rampes et 16 paliers chacun. Consulter le chapitre [§7](#page-8-2) [Fonctionnement](#page-8-2) en mode programme.

-Horloge hebdomadaire possibilité de créer 100 scénarios. Consulter le chapitre [§8](#page-27-0) [Fonctionnement en mode horloge](#page-27-0) hebdomadaire.

#### <span id="page-8-0"></span>**Lancement**

Afin de pouvoir lancer un mode automatique, il faut que l'étuve soit en marche, consulter le chapitre §2.1 Mise [en marche.](#page-8-2)

Appuyer ensuite sur l'icône de la page d'accueil pour accéder à la page ci-dessous :

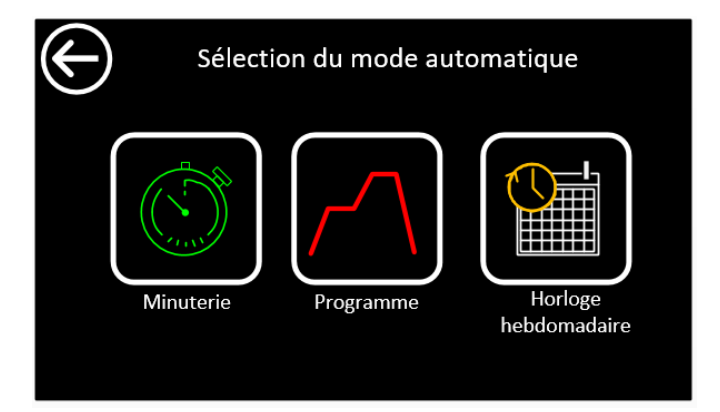

Vous devez sélectionner parmi les 3 types de mode automatique :

-Minuterie  $\Box$ , programme simple contenant une rampe et un palier. Consulter le chapitre  $\S6$ [Fonctionnement en mode minuterie](#page-18-1) .

-Programme ( $\Box$ , possibilité de choisir un des 100 programmes préalablement créés. Consulter le chapitre [§7](#page-8-2) [Fonctionnement](#page-8-2) en mode programme.

-Horloge hebdomadaire possibilité un des 100 scénarios préalablement créés. Consulter le chapitre §8 [Fonctionnement en mode horloge](#page-27-0) hebdomadaire.

# <span id="page-8-1"></span>**2. Marche / Arrêt**

#### **2.1. Mise en marche**

<span id="page-8-2"></span>A la mise sous tension, le C6000 reprend l'état précédent la mise hors tension.

Si l'étuve était en veille vous verrez alors l'écran de veille ci-dessous :

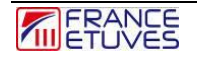

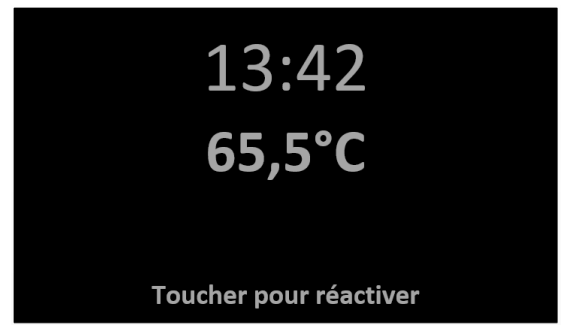

Après un appui sur l'écran, l'écran affiche la page d'accueil.

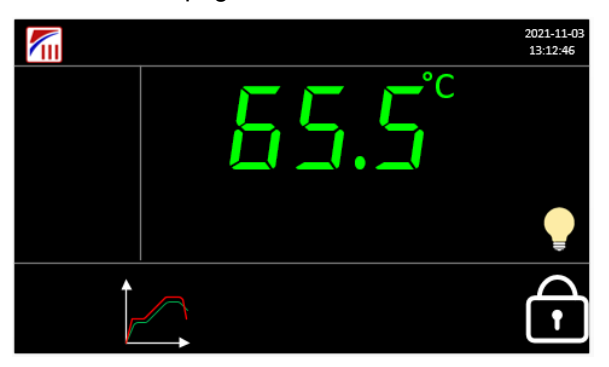

Vous devez être connecté en tant qu'opérateur ou administrateur pour continuer. Pour ce faire, consulter le paragraphe §3.Connexion.

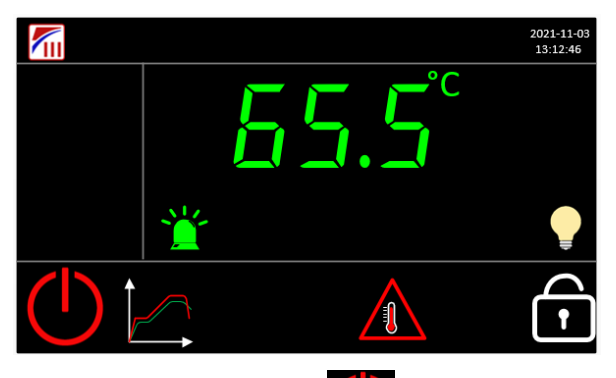

Vous pouvez maintenant appuyer sur le bouton marche . L'étuve se met alors en fonctionnement.

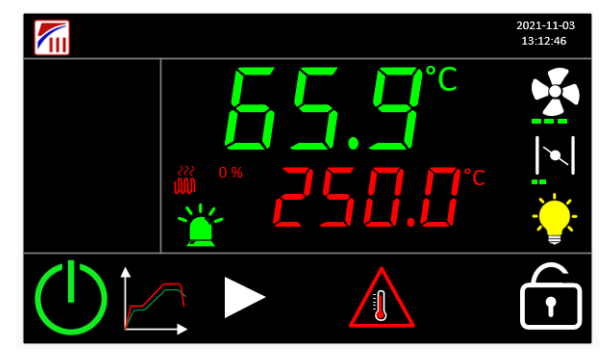

### **2.2. Arrêt**

<span id="page-9-0"></span>Pour arrêter l'étuve, celle-ci ne doit pas être en programme et vous devez être connecté en tant qu'opérateur ou administrateur. Pour ce faire, consulter le paragraphe §3.Connexion.

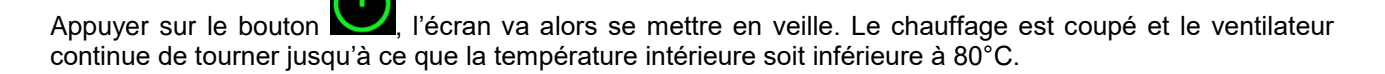

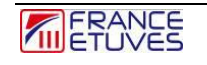

# <span id="page-10-0"></span>**3. Connexion**

Vous pouvez être connecté sur l'étuve en tant qu'administrateur ou opérateur.

Un opérateur peut :

- Utiliser l'étuve en régulation simple
- Lancer des programmes
- Visualiser les courbes
- Exporter les enregistrements

Un administrateur peut rn plus :

- Créer/Editer des programmes
- Sauver/Restaurer des programmes
- Configurer les paramètres de l'étuve.

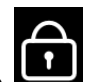

Appuyer sur l'icône  $\Box$ , une fenêtre permettant de rentrer le « password » avec un clavier numérique apparait.

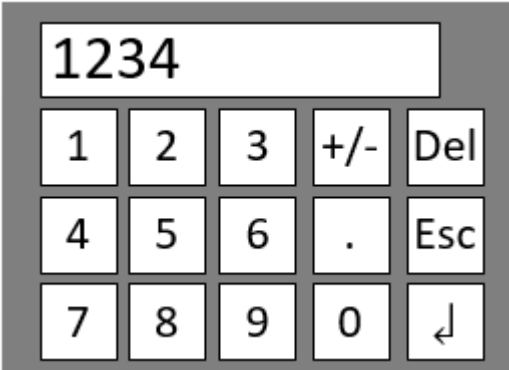

Entrez le mot de passe du compte sur lequel vous souhaitez vous connecter, puis appuyer sur « OK ». Le mot de passe par défaut est « 1234 » pour un opérateur et « 4321 » pour un administrateur. Vous pouvez changer ces mots de passe dans la page de configuration des mots de passe §11.7 [Configuration des mots de passe.](#page-39-1)

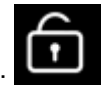

A présent le régulateur affiche un icone :

Si le mot de passe opérateur est paramétré à 0, alors la connexion n'est pas nécessaire pour accéder au niveau opérateur.

# <span id="page-10-1"></span>**4. Thermostat de protection électronique contre la surchauffe**

# <span id="page-10-2"></span>**La protection contre la surchauffe par le thermostat électronique doit toujours être réglée avant chaque utilisation de l'étuve**

# **4.1. Description du thermostat de protection**

Le thermostat permet de couper le chauffage si la température maximale définie est dépassée. Il permet donc de protéger l'étuve et son contenu contre les excès de température.

Ce thermostat permet aussi de surveiller la déviation de température par rapport à la consigne : c'est la fonction **SDT**, **S**etpoint **D**eviation **T**racking. Elle s'active une fois que la température mesurée dans l'étuve a atteint la valeur de consigne +/- la tolérance. Si l'écart entre la consigne et la valeur mesurée est supérieur à la tolérance configurée, une alarme se déclenche pour avertir l'utilisateur que l'étuve ne chauffe pas à la température voulue.

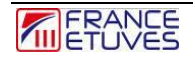

Il est possible de définir un **offset** sur la température mesurée, pour compenser un écart entre la sonde du thermostat et la sonde de régulation. Cet offset s'applique sur toute la plage d'utilisation de l'étuve.

Le thermostat électronique de protection peut être utilisé de 2 manières :

- Mode TWW avec réarmement automatique (protection classe 3.1. selon la norme DIN 12 880).
- Mode TWB avec réarmement manuel (protection classe 2.0 selon DIN 12880)

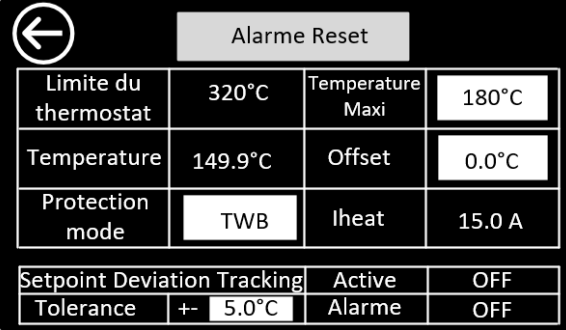

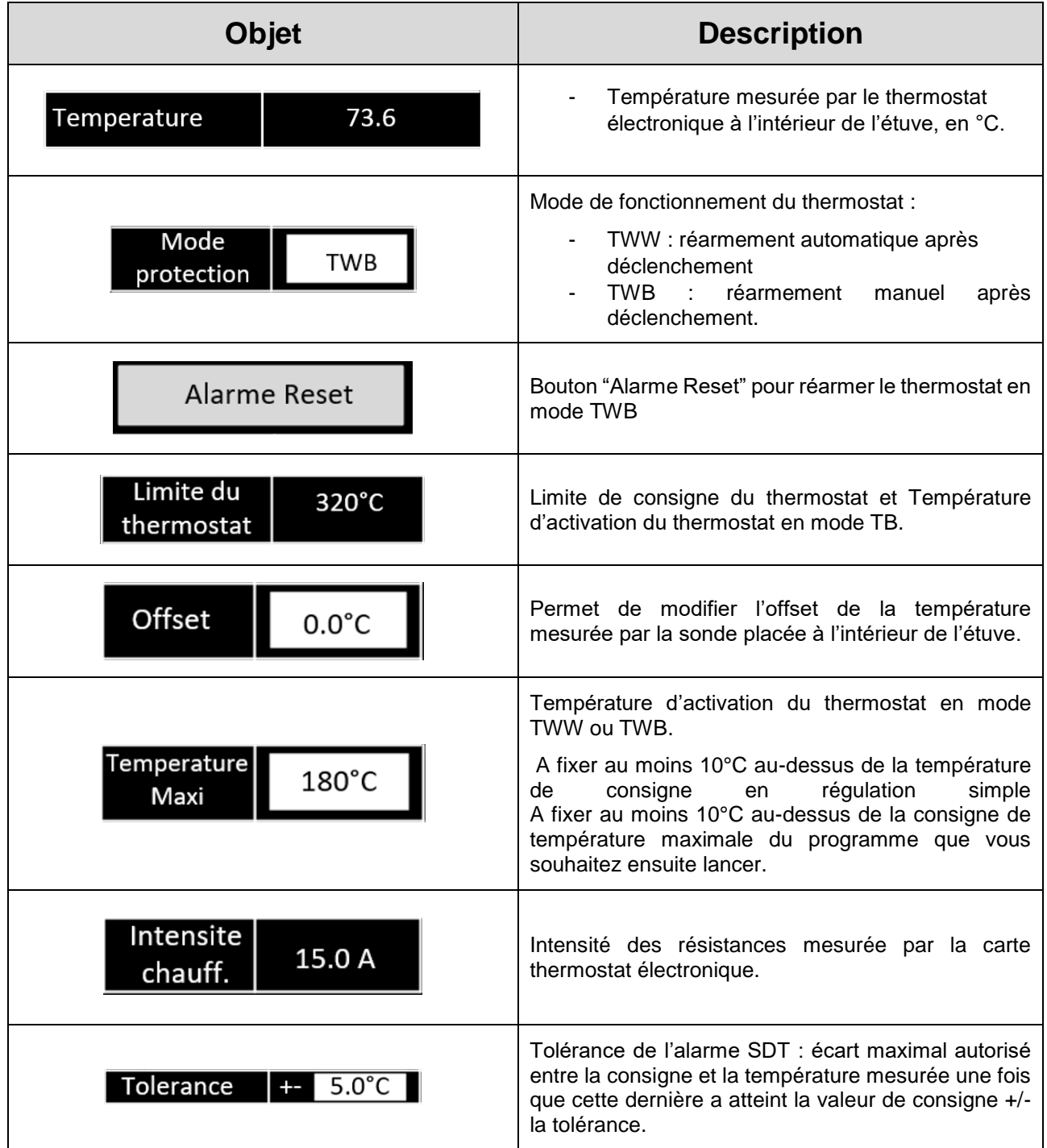

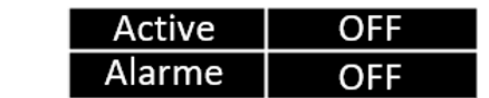

#### <span id="page-12-0"></span>**4.2. Fonctionnement du thermostat de protection électronique en mode TWW (réarmement auto)**

Dispositif de protection (TWW) cl. 3.1 de la norme DIN 12880, à seuil réglable.

Lorsque la température définie est dépassée en mode TWW **le thermostat coupe le chauffage**, un **message en rouge « Défaut thermostat (TWW**)» apparaît et une **alarme sonore** se déclenche.

*Exemple de déclenchement en mode TWW :*

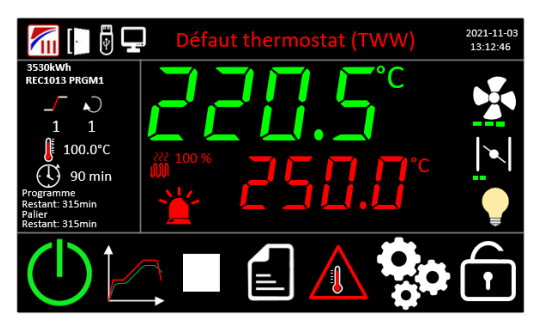

Appuyer sur le texte du défaut ou sur la balise rouge afin d'acquitter le défaut et d'afficher la liste des alarmes :

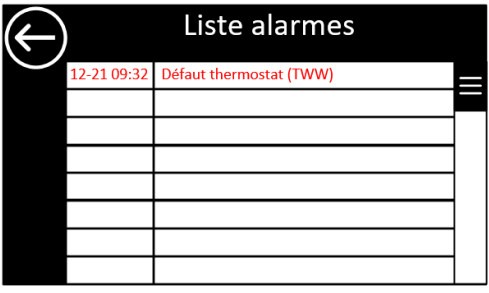

Le défaut est alors acquitté et le buzzer s'arrête.

Le défaut est toujours présent mais apparait orange sur la page principale.

**A la disparition du défaut, le chauffage peut reprendre** et toutes les indications de défaut disparaissent.

*Principe de fonctionnement du thermostat en mode TWW :*

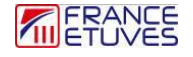

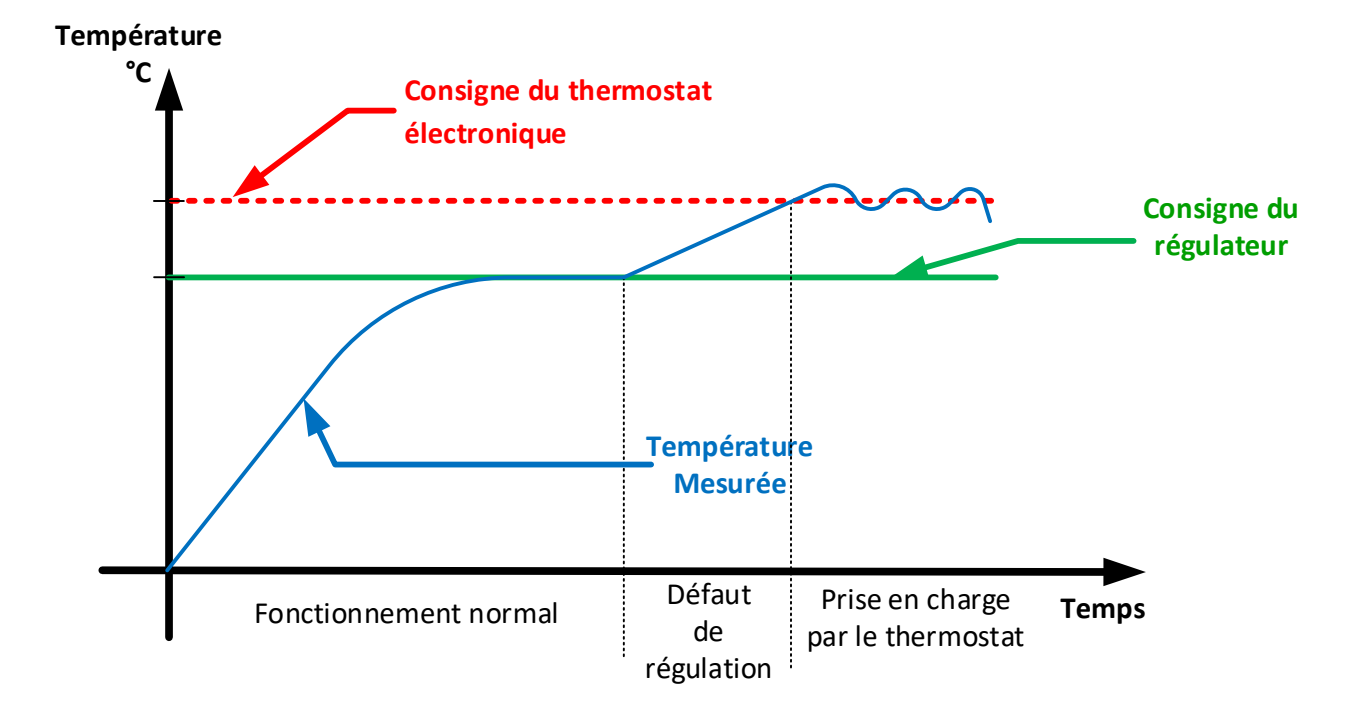

### <span id="page-13-0"></span>**4.3. Fonctionnement du thermostat de protection électronique en mode TWB (réarmement manuel)**

Dispositif de protection (TWB) cl. 2 de la norme DIN 12880, à seuil réglable.

Lorsque la température définie est dépassée en mode TWB **le thermostat coupe le chauffage**, un **message en rouge « Défaut thermostat (TWB**)» apparaît et une **alarme sonore** se déclenche

.*Exemple de déclenchement en mode TWB :*

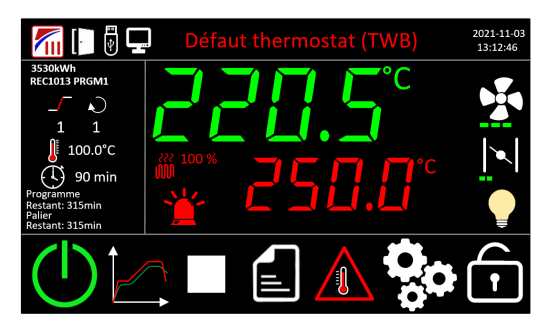

Appuyer sur le défaut « Défaut thermostat (TWB) » permet d'arrêter l'alarme sonore du régulateur. Mais **le chauffage ne peut reprendre qu'après réarmement manuel du thermostat**, même si la température a baissé sous la valeur de déclenchement.

Réarmement du thermostat de protection électronique en mode TWB

*Notez que la température doit être redescendue sous le seuil de déclenchement du thermostat.*

# **Accès au menu « thermostat » :**  Il est nécessaire de se connecter (Voir le chapitre 3. Connexion) 1 Une fois connecté, Appuyez sur la touche  $\sqrt{2}$

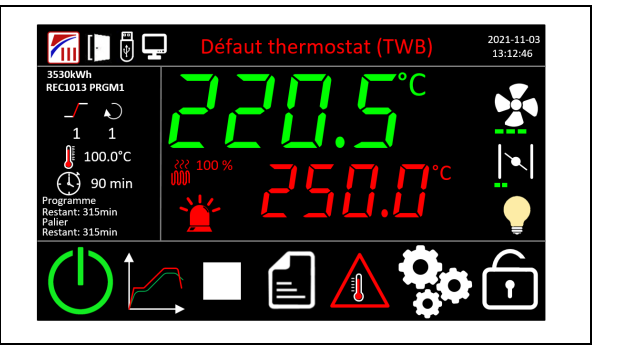

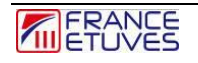

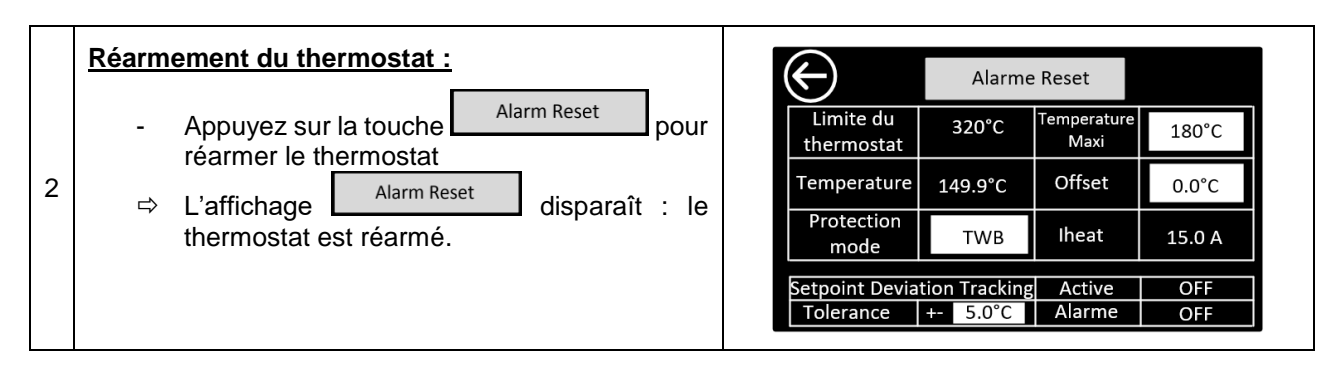

Principe *de fonctionnement du thermostat en mode TWB :*

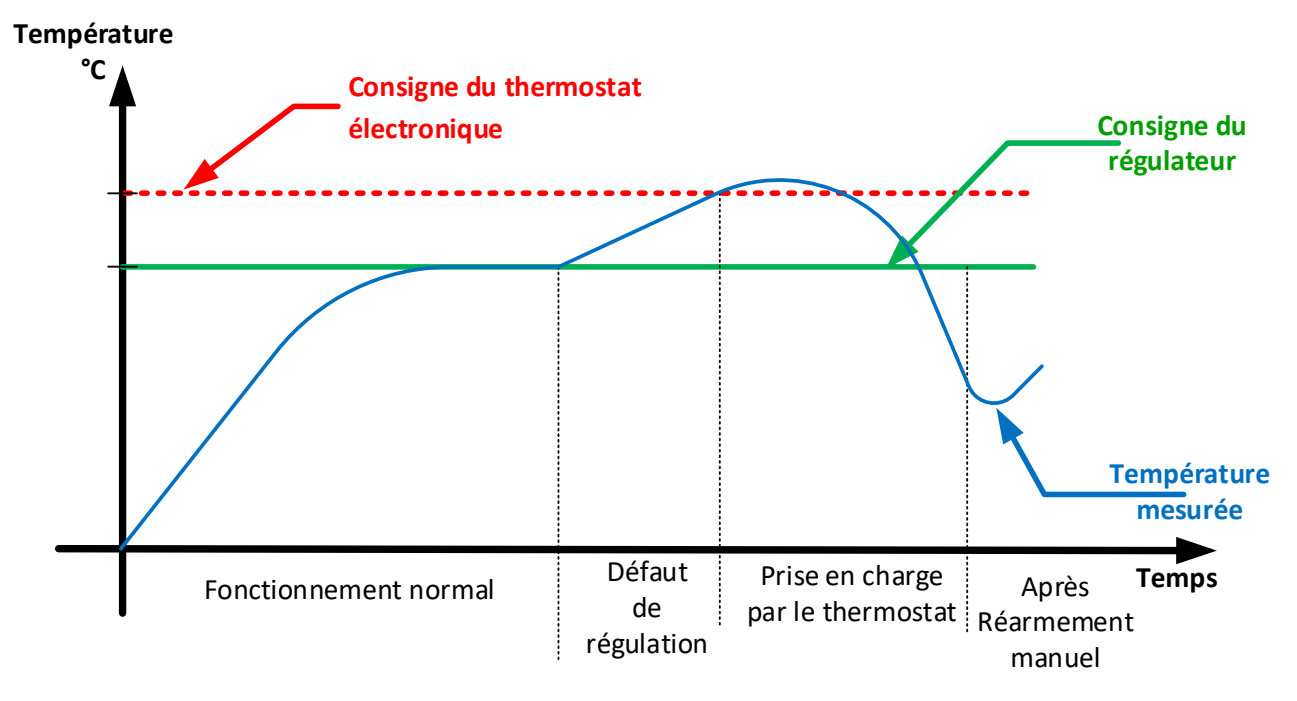

### <span id="page-14-0"></span>**4.4. Fonctionnement du limiteur de température électronique en mode TB**

Limiteur de température électronique TB de classe 1 de la norme DIN 12880, à seuil fixe.

Lorsque la température dépasse de 20°C la température max de l'étuve (limite du thermostat), **le thermostat coupe le chauffage**, un **message en rouge « Défaut thermostat (TB**)» apparaît et une **alarme sonore** se déclenche.

*Exemple de déclenchement en mode TB :*

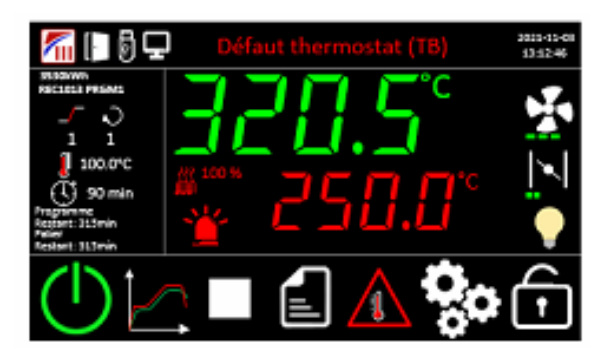

Appuyer sur le texte du défaut ou sur la balise rouge afin d'acquitter le défaut et d'afficher la liste des alarmes :

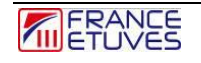

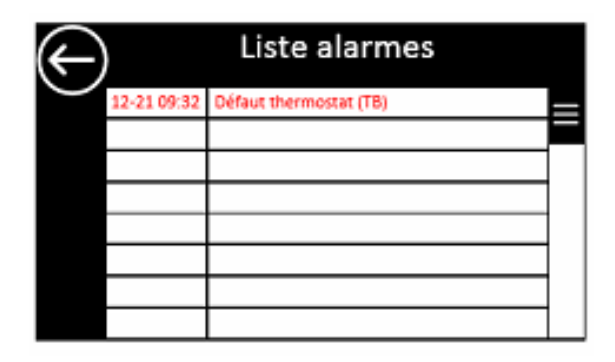

Le défaut est alors acquitté et le buzzer s'arrête.

Le défaut est toujours présent mais apparait orange sur la page principale.

# **4.5. Fonctionnement de l'alarme suiveuse (SDT)**

<span id="page-15-0"></span>L'alarme suiveuse SDT permet de signaler un écart de la température mesurée par rapport à la température de consigne. Elle est définie par une **tolérance** d'écart de température, en °C.

Elle est activée dès que la température mesurée atteint la consigne +/- la tolérance. Si l'écart entre la température mesurée et la consigne est supérieur à la tolérance configurée, une alarme se déclenche pour avertir l'utilisateur que l'étuve ne chauffe pas à la valeur désirée.

*Par exemple, pour une tolérance de 2°C et une consigne de 100°C, la température mesurée doit être comprise dans la bande de tolérance entre 98°C et 102 °C.*

La surveillance de température SDT entre en fonction une fois que la température est dans la bande de tolérance. Si la température mesurée atteint une valeur hors de cette bande, elle est alors affichée sur fond rouge avec l'indication « SDT».

L'affichage en rouge et l'indication « SDT » disparaissent lorsque la valeur de température mesurée est à nouveau comprise dans la tolérance.

*Principe de fonctionnement du système SDT :*

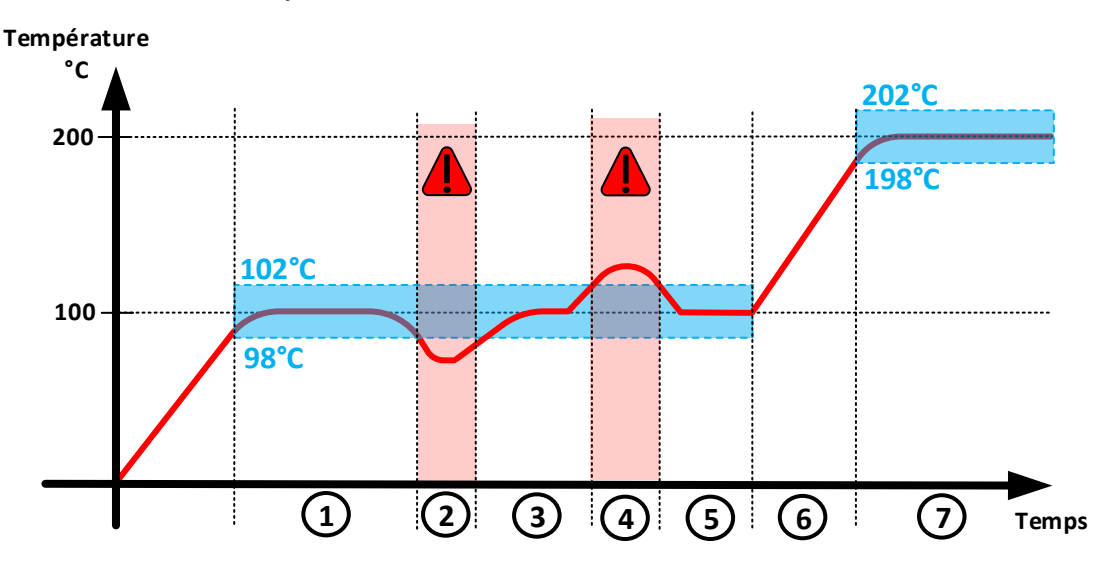

*1 : La surveillance SDT s'active en palier, lorsque la valeur de la température mesurée est dans la tolérance.*

*2 et 4 : L'alarme SDT se déclenche car la valeur de la température mesurée est en dehors de la tolérance.*

*3 et 5 : L'alarme SDT disparaît une fois la valeur de température mesurée revenue dans la tolérance.*

*6 : Le système SDT se désactive lorsque la température de consigne est modifiée.*

*7 : Le système SDT s'active de nouveau lorsque la température mesurée entre dans la bande de tolérance définie autour de la nouvelle consigne.*

#### Réglage :

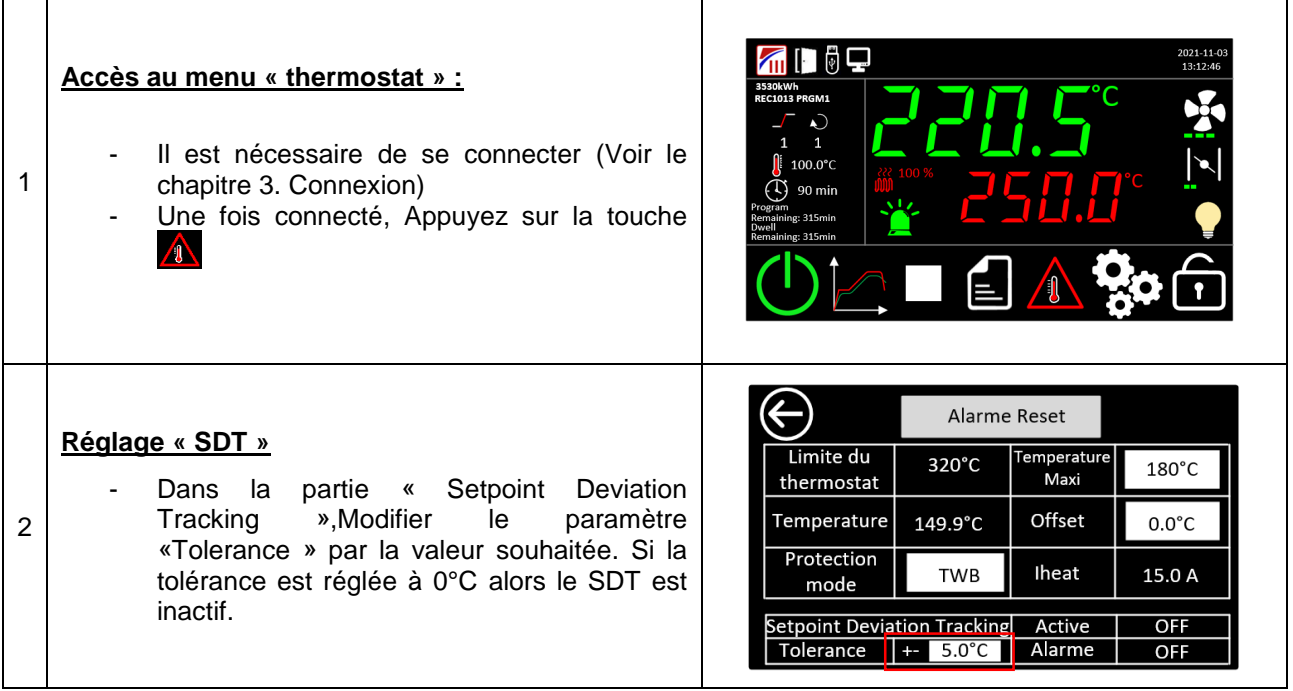

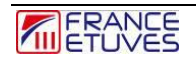

# <span id="page-17-0"></span>**5. Fonctionnement en mode manuel**

Le fonctionnement en mode manuel permet de chauffer l'étuve à une valeur prédéfinie.

L'écran principal affiche la température dans l'étuve sur la ligne du haut (en vert).

Il est nécessaire de se connecter en tant qu'opérateur ou administrateur afin d'utiliser le fonctionnement en mode manuel. (**Voir chapitre** « 3. Connexion »)

## <span id="page-17-1"></span>**5.1. Régulation de la température**

Pour activer le chauffage dans l'étuve, allumer l'étuve en appuyant sur l'icône situé en bas de l'écran. La page d'accueil va alors afficher :

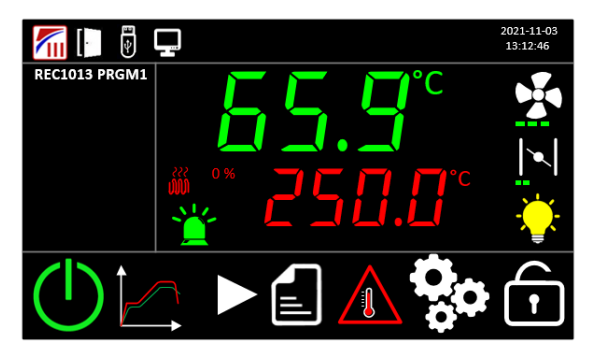

Après l'activation du chauffage, la consigne de température apparaitra en rouge. Appuyez dessus pour ouvrir la fenêtre pop-up relatif à la consigne de température.

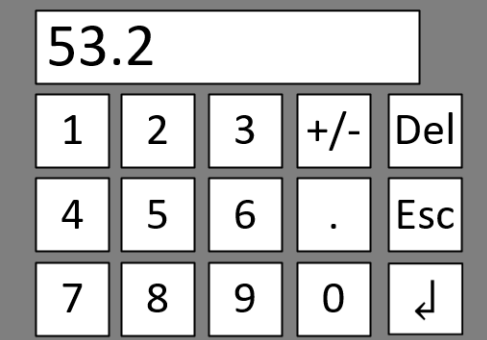

Entrez la température de consigne souhaitée, en degrés Celsius.

Appuyer sur « ↲» pour valider la valeur définie.

Vous pouvez aussi appuyer sur « Esc » pour fermer la fenêtre pop-up en conservant la consigne de température actuelle.

<span id="page-17-2"></span>L'étuve va à présent atteindre la valeur de température.

#### **5.2. Vitesse de brassage**

Suivant le modèle d'étuve et les options, il est aussi possible de régler la vitesse de brassage et donc la vitesse de ventilation de l'air intérieure.

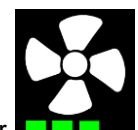

Sur la page d'accueil, appuyez sur l'icône représentant un ventilateur **de la matissim** d'ouvrir la fenêtre popup relative à la vitesse de brassage.

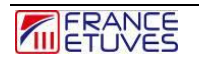

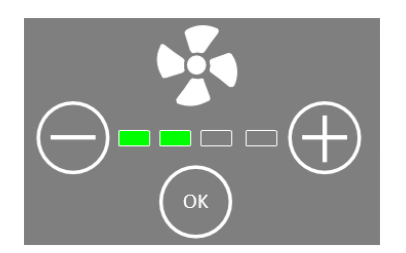

<span id="page-18-0"></span>Vous pouvez alors modifier la vitesse en appuyant sur les boutons « + » et « – » et ensuite valider en appuyant sur « OK ».

## **5.3. Taux de renouvellement d'air**

Suivant le modèle d'étuve et les options, il est aussi possible de régler le taux de renouvellement d'air, c'està-dire l'ouverture du volet de sortie d'air. Ceci permet par exemple d'évacuer de l'humidité ou des fumées du volume intérieur.

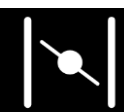

Sur la page d'accueil, appuyez sur l'icône représentant un clapet **de la constitution de la fin d'ouvrir la fenêtre pop-up** relative au renouvellement d'air.

Vous pouvez alors modifier le taux de renouvellement d'air en appuyant sur les boutons «  $+$  » et «  $-$  » et ensuite valider en appuyant sur « OK ».

00000

# <span id="page-18-1"></span>**6. Fonctionnement en mode minuterie**

Le mode « Minuterie » permet de faire 1 step (une rampe et un palier) très simplement.

## **6.1. Lancement de la minuterie**

<span id="page-18-2"></span>Avant le lancement, vous pouvez modifier les paramètres de la minuterie.

Suivant le modèle d'étuve et les options, il est possible de régler la vitesse de brassage et le taux de renouvellement d'air.

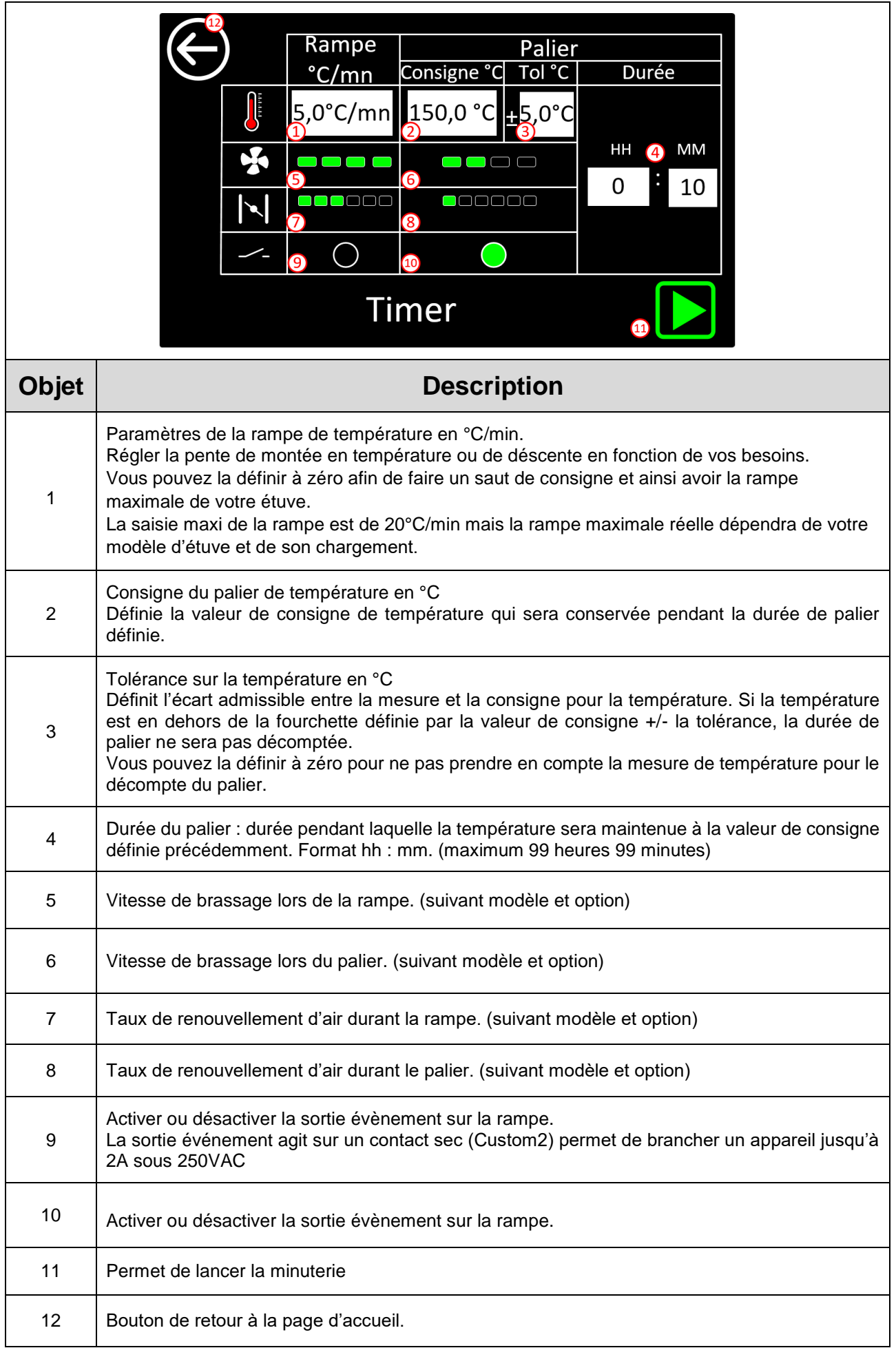

Après validation ou modification des paramètres vous pouvez lancer la minuterie.

# **6.2. Arrêt de la minuterie**

<span id="page-20-0"></span>La minuterie peut être arrêtée à tout moment.

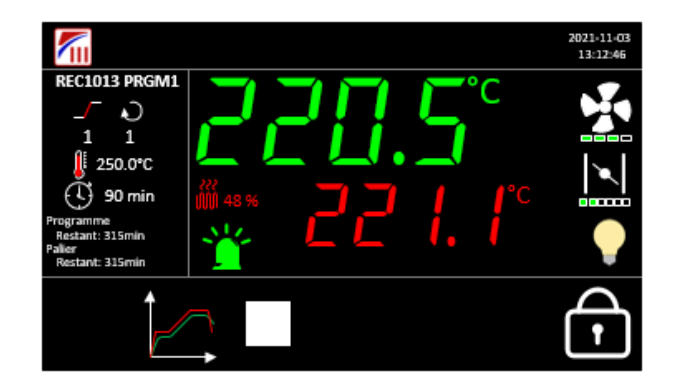

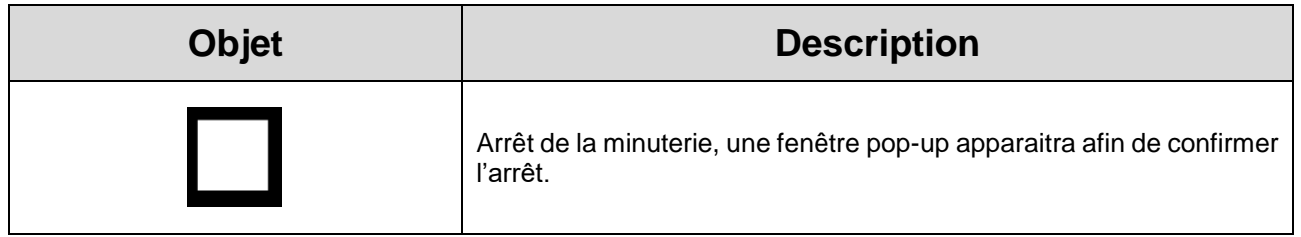

<span id="page-20-1"></span>NB- L'arrêt de la minuterie nécessite d'être loggé (en opérateur ou en administrateur), pour sécuriser l'arrêt de la minuterie, ne pas mettre 0 comme mot de passe opérateur.

# **6.3. Fin de la minuterie**

La fin de la minuterie est signalée par un bip sonore et par une fenêtre pop-up.

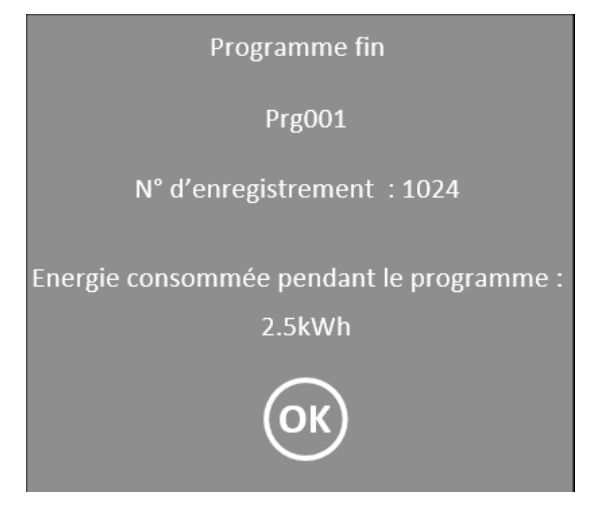

# **6.4. Comportement de la minuterie en cas de coupure de courant**

<span id="page-20-2"></span>Le comportement en cas de coupure de courant est paramétrable §11.4 [Paramètres généraux du programme.](#page-37-1)

Reprise à chaud :

A la remise sous tension, la minuterie reprendra automatiquement au moment de la coupure de courant. Reprise à froid :

A la remise sous tension, la minuterie est arrêtée, une fenêtre pop-up apparait signifiant la fin de la minuterie.

# <span id="page-21-0"></span>**7. Fonctionnement en mode programme**

Le régulateur C6000 offre la possibilité de programmer 100 programmes comportant chacun 16 steps (ou 32 segments).

Un **step** est composé d'une consigne pour la température, d'une rampe de température en °C par minute et d'une durée de maintien pour chacun des steps.

Suivant le modèle d'étuve et les options, il est aussi possible de régler la vitesse de brassage et le taux de renouvellement d'air.

## <span id="page-21-1"></span>**7.1. Edition des programmes**

7.1.1. Liste des programmes

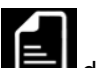

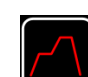

Cette page est accessible en appuyant sur l'icône depuis la page d'accueil puis  $\Box$  pour sélectionner le programmateur horaire. Vous devez être connecté pour accéder à cette page.

3 – Example 3

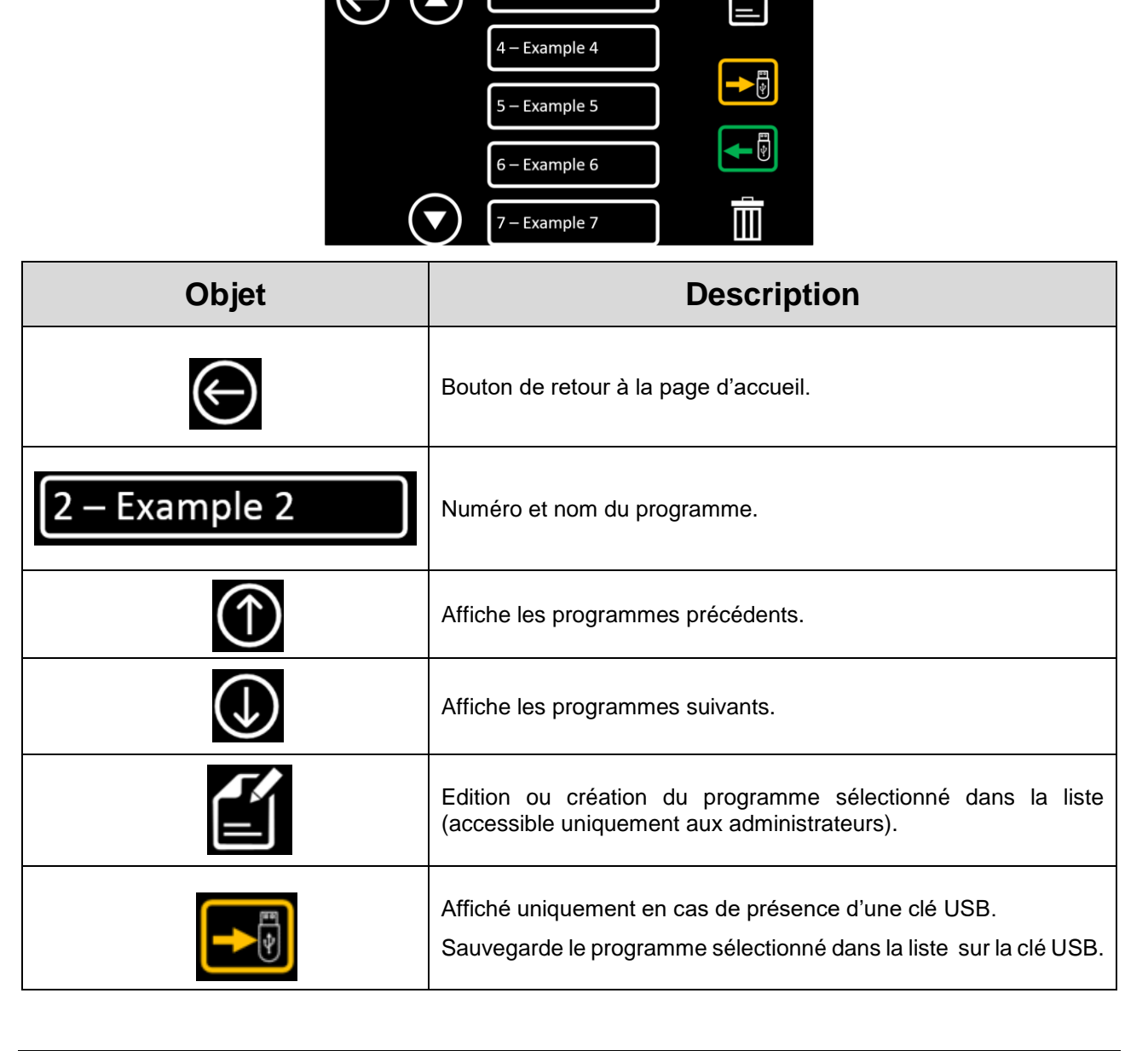

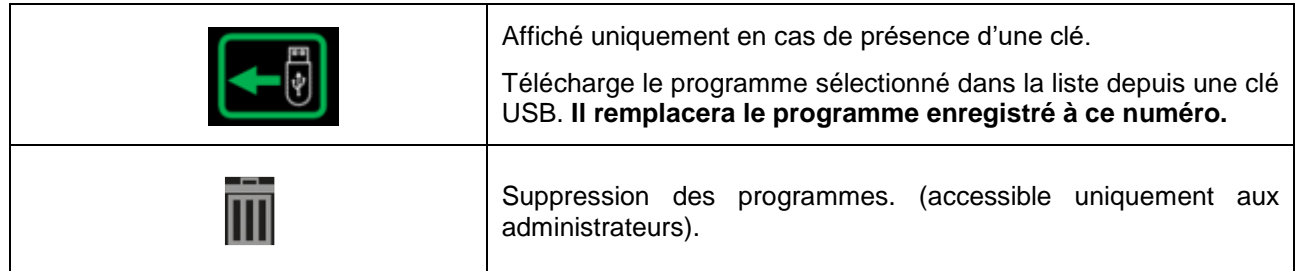

#### 7.1.2. Edition des steps

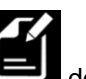

Cette page est accessible par un appui sur l'icône depuis la page de gestion des programmes, connecté

en tant qu'administrateur. Appuyer d'abord sur l'icône **de la page de la page d'accueil**, puis sur

l'icône en face du numéro de programme que vous souhaitez créer ou modifier.

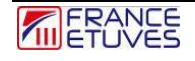

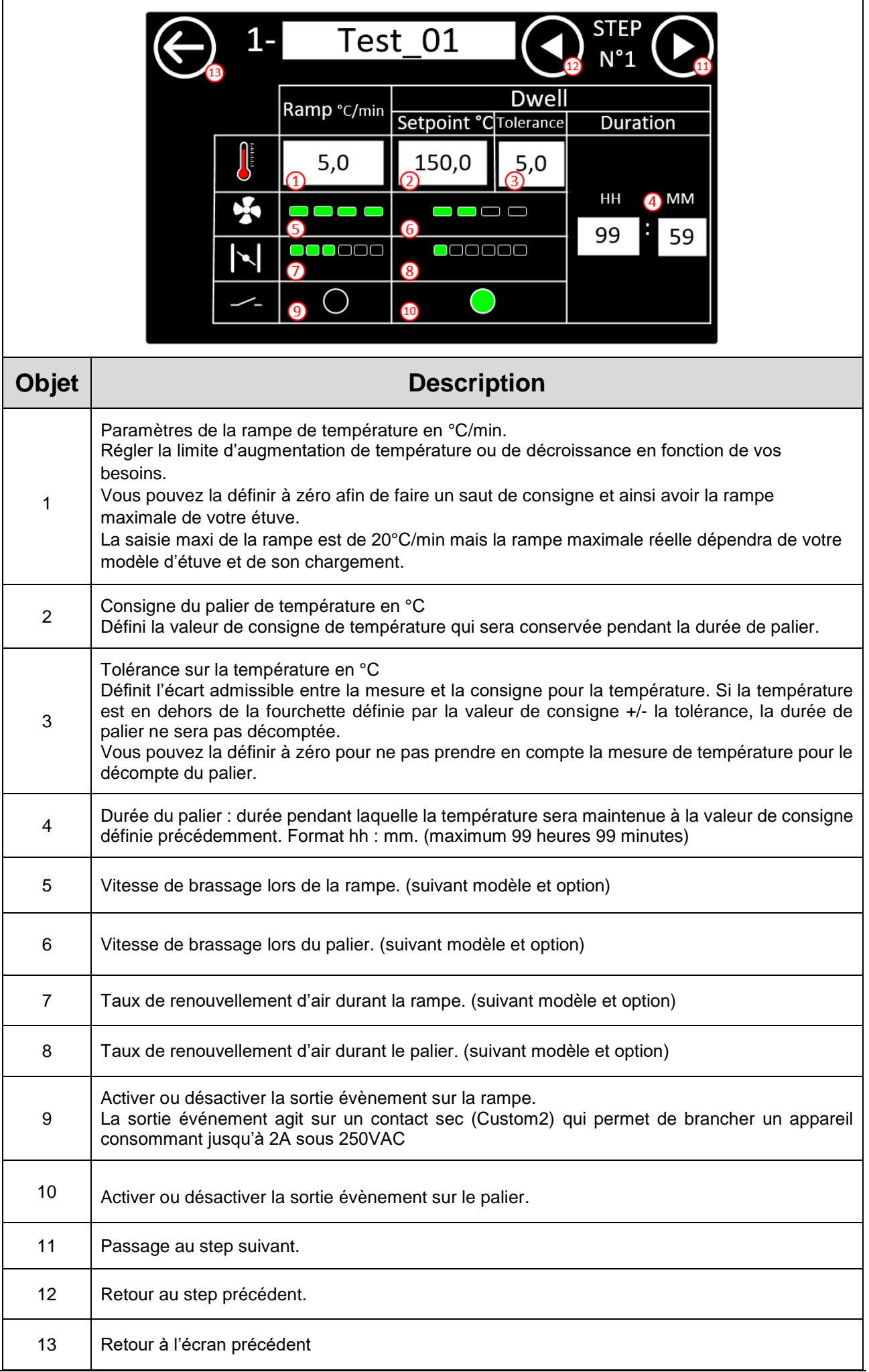

Un programme est constitué de plusieurs steps avec des consignes différentes.

**Pour définir le dernier step, appuyer sur l'icône et laisser tous les paramètres du step suivant à leur valeur par défaut.**

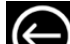

<span id="page-24-0"></span>Appuyer ensuite sur la touche **QU** pour retourner à l'écran d'accueil.

#### **7.2. Lancement d'un programme**

Sélectionner l'icône (Karly « Programme »

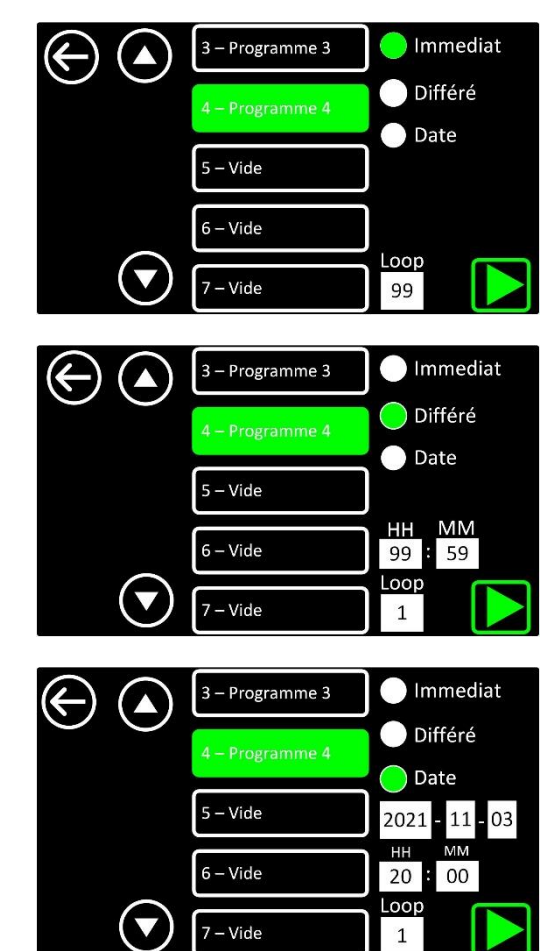

Appuyer sur ou pour afficher les programmes précédents ou suivants. Lorsqu'un programme est sélectionné, il est alors surligné en vert comme sur l'illustration suivante :

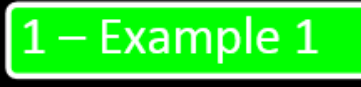

Une fois le programme sélectionné, il vous faut choisir son mode de lancement. Vous avez 3 possibilités :

**- Départ immédiat :** Le programme se lance juste après un appui sur l'icône .

**- Départ différé :** Le programme se lance après une durée à définir. Un champ apparaît lorsque ce mode est sélectionné : entrez la valeur souhaitée au format hh : mm.

**- Départ programmé :** Le programme se lance à une date et une heure définies. Lorsque ce mode est sélectionné, un champ apparaît : configurez la date et l'heure de départ souhaitées au format AAAA – MM – JJ pour la date et hh-mm pour l'heure (format 24h).

Vous pouvez définir via le champ « loop » le nombre d'exécutions du programme.

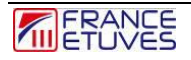

Appuyez ensuite sur l'icône pour lancer le programme.

## **7.3. Arrêt d'un programme**

<span id="page-25-0"></span>Le programme en cours peut être arrêté à tout moment.

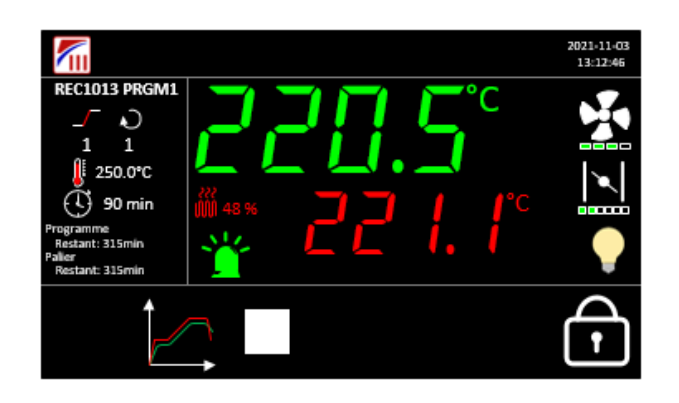

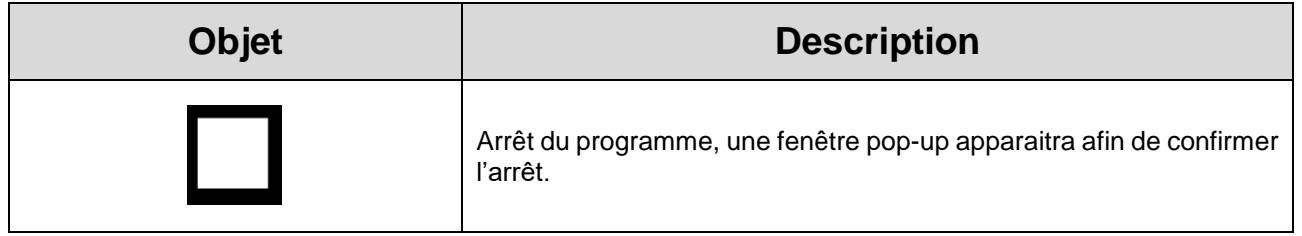

<span id="page-25-1"></span>NB- L'arrêt d'un programme nécessite d'être loggé (en opérateur ou en administrateur), pour sécuriser l'arrêt du programme, ne pas mettre 0 comme mot de passe opérateur.

# **7.4. Fin d'un programme**

La fin d'un programme est signalée par un bip sonore et par une fenêtre pop-up.

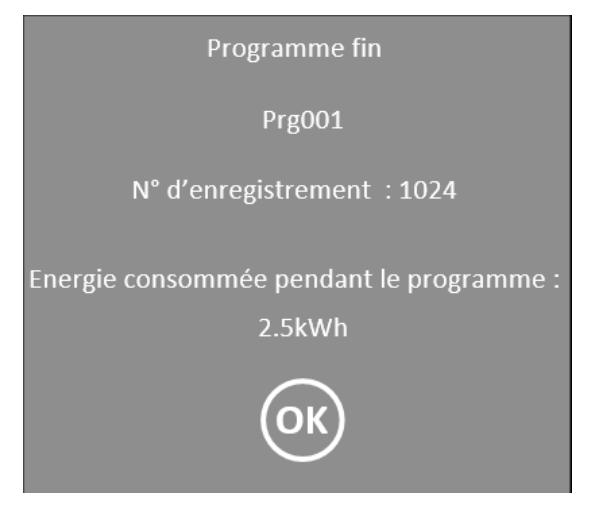

Valider la fin en appuyant sur la touche OK.

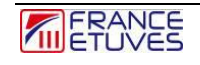

## **7.5. Comportement d'un programme en cas de coupure de courant**

<span id="page-26-0"></span>Le comportement en cas de coupure de courant est paramétrable §11.4 [Paramètres généraux du programme.](#page-37-1)

Reprise à chaud :

A la remise sous tension, le programme reprendra automatiquement au step en cours au moment de la coupure de courant.

Reprise à froid :

A la remise sous tension, le programme est arrêté, une fenêtre pop-up apparait signifiant la fin du programme.

# <span id="page-27-0"></span>**8. Fonctionnement en mode horloge hebdomadaire**

Le régulateur C6000 offre la possibilité de faire fonctionner votre étuve suivant différents scénarios défini sur 1 semaine.

Un scénario est composé de plusieurs « point de changement », vous permettant de définir les paramètres que votre étuve doit appliquer tout au long de la semaine.

Un point de changement est composé d'un jour, d'une heure, d'une consigne de température et d'une sortie évènement. Suivant le modèle d'étuve, il est aussi possible de régler le débit d'air et le taux de renouvellement d'air.

# <span id="page-27-1"></span>**8.1. Edition de l'horloge hebdomadaire**

#### **8.1.1 Liste des scénarios hebdomadaire**

<span id="page-27-2"></span>Cette page est accessible en appuyant sur l'icône **de la depuis la page d'accueil puis** pour sélectionner les différents scénarios. Vous devez être connecté pour accéder à cette page. Pour ce faire, consulter le paragraphe §3.Connexion.

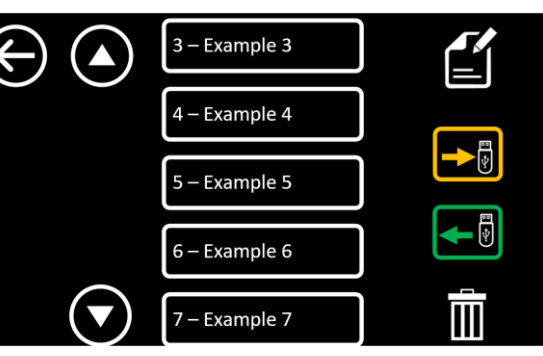

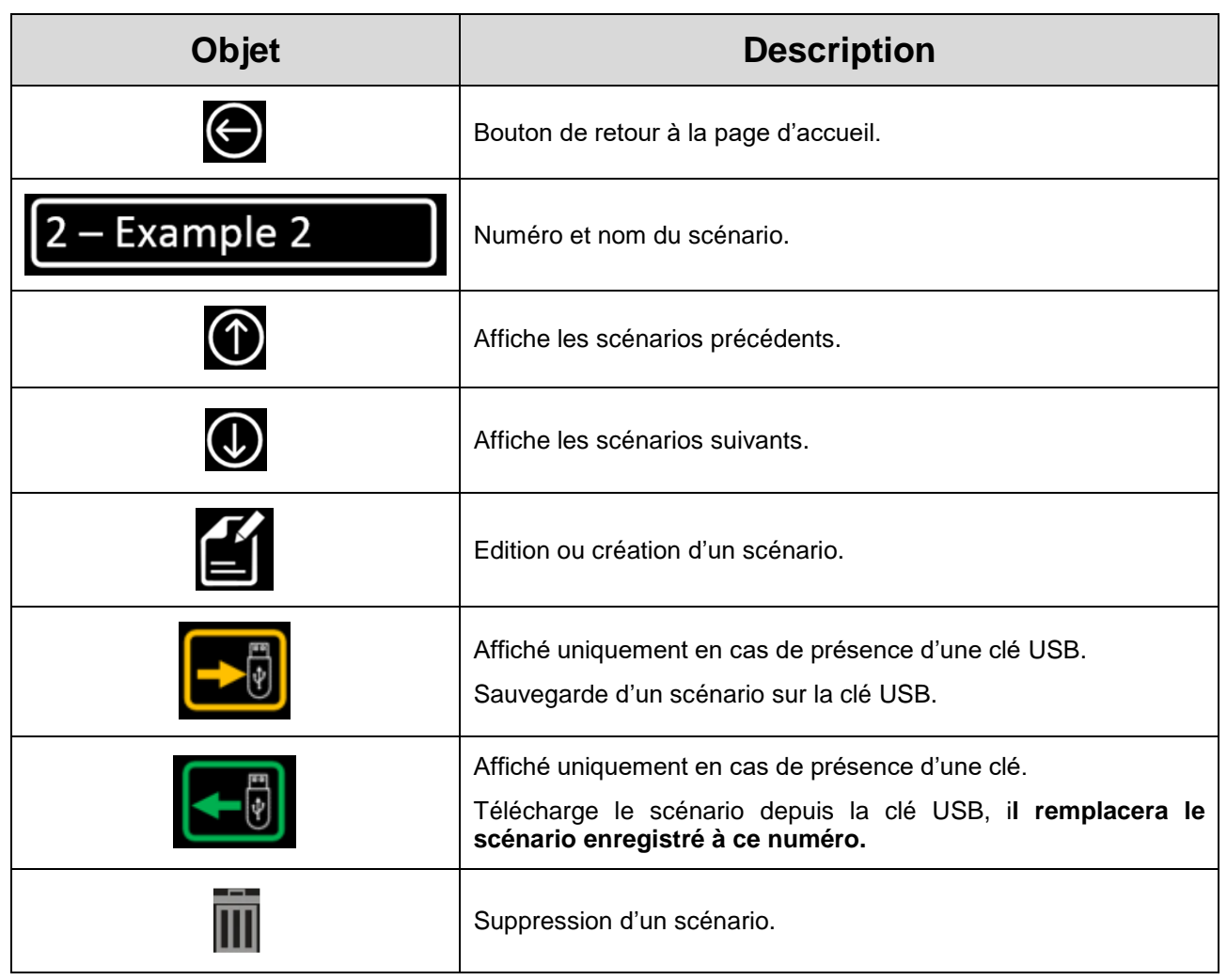

#### **8.1.2. Créer / éditer un scénario**

<span id="page-28-0"></span>Depuis le menu horloge hebdomadaire, sélectionner le scénario à créer ou à éditer puis appuyer sur l'icône

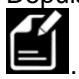

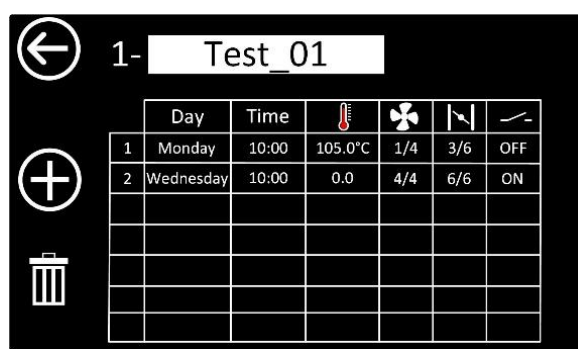

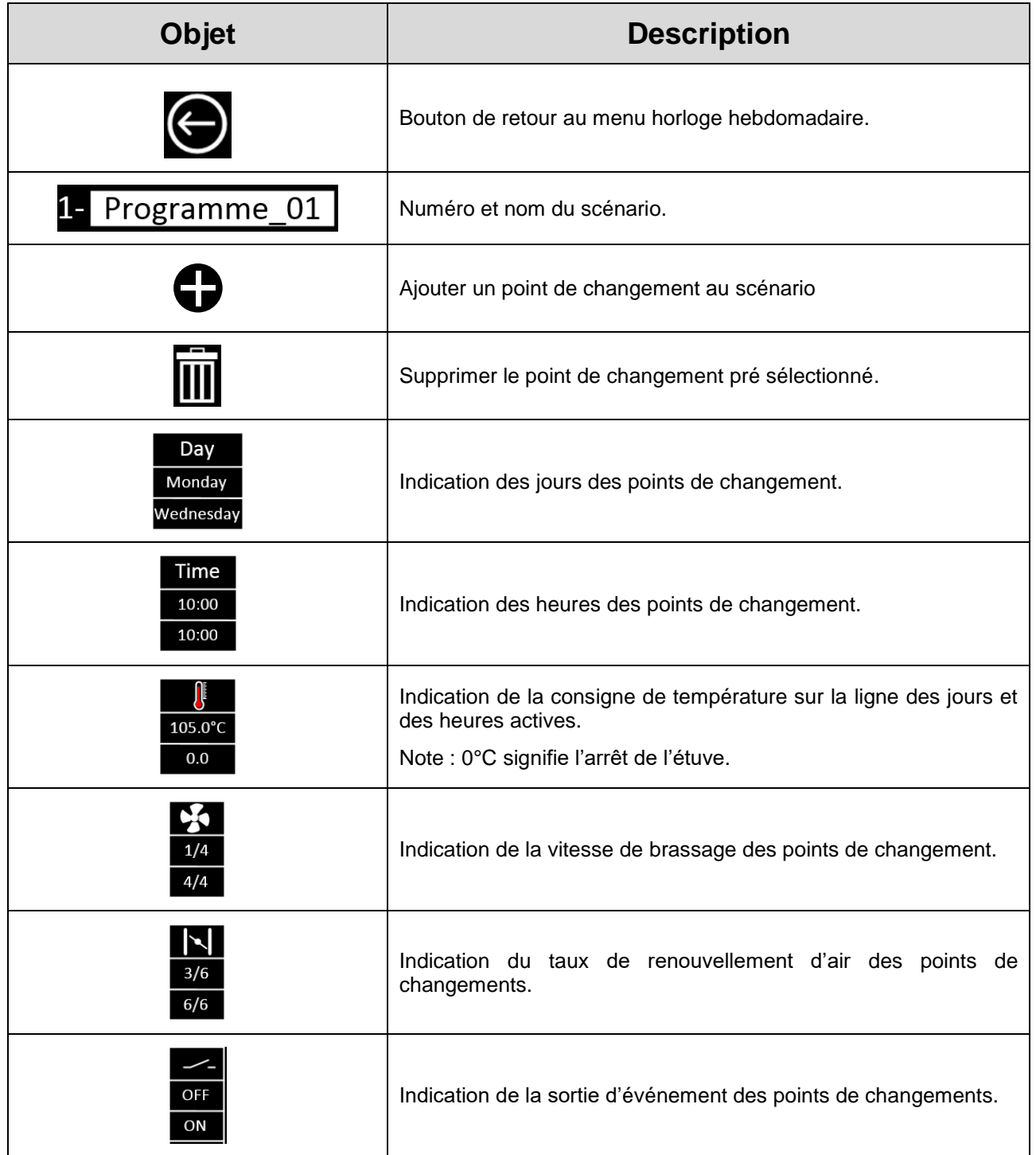

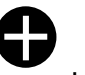

<span id="page-29-0"></span>Cette page est accessible sur la page d'édition programme puis par un appui sur l'icône . Une nouvelle page apparait alors :

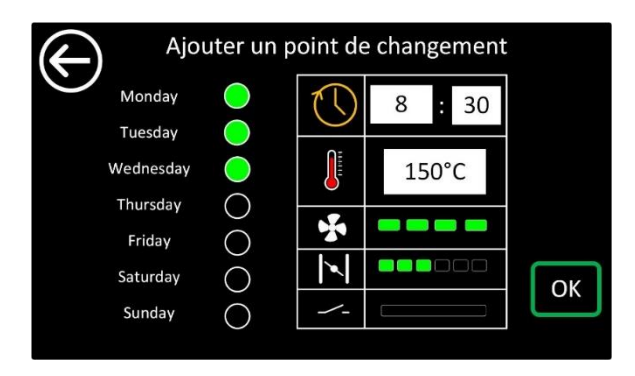

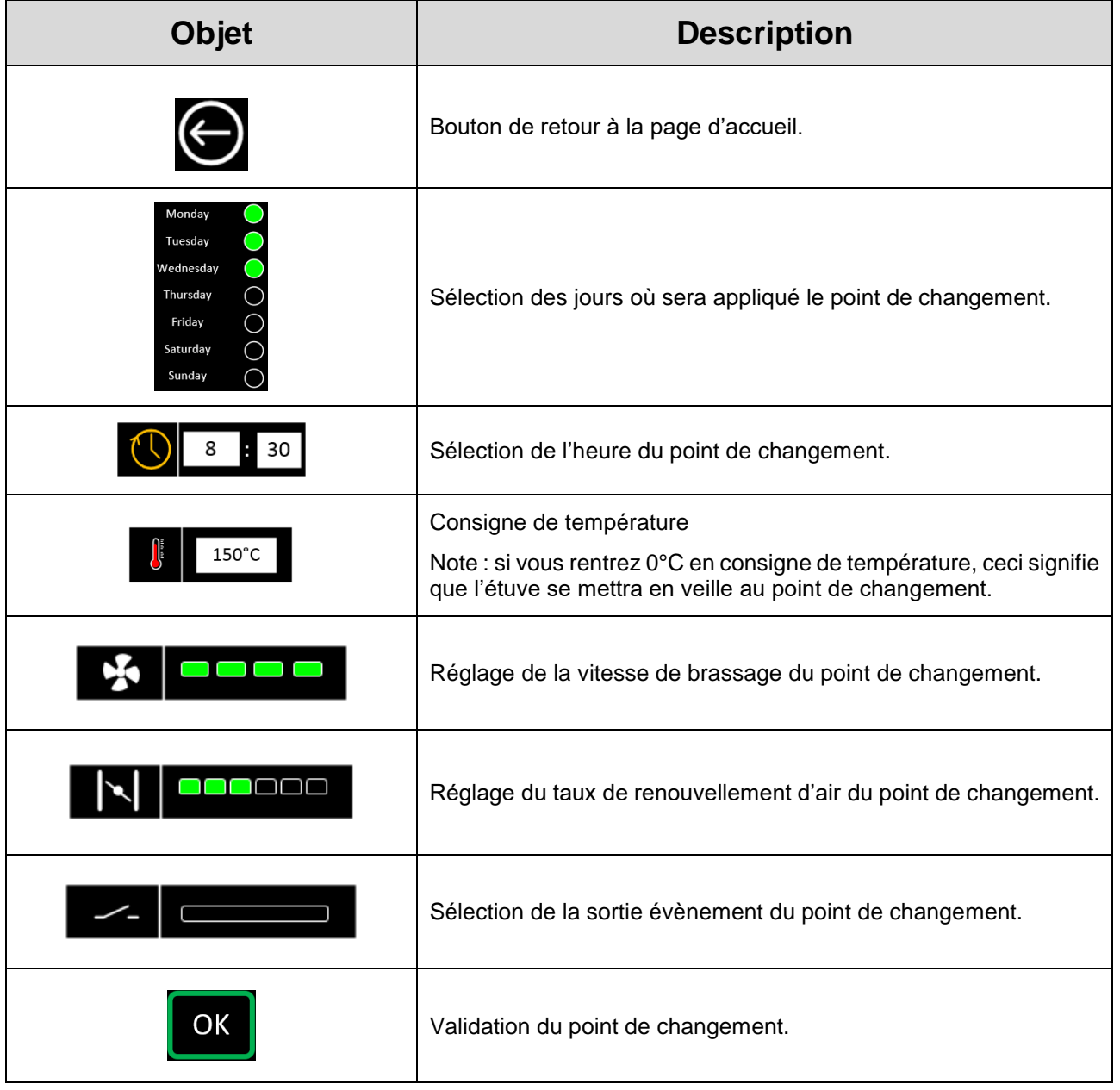

## **8.2. Lancement de l'horloge hebdomadaire**

<span id="page-30-0"></span>Sélectionner l'icône (Calif et Horloge hebdomadaire »

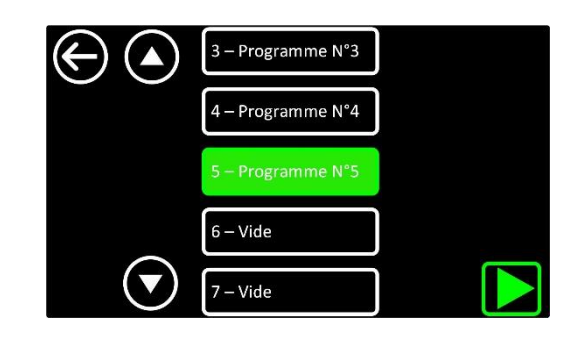

Sélectionner un scénario déjà configuré (voir chapitre 7. Horloge hebdomadaire) ou Appuyer sur ou

pour afficher les scénarios précédents ou suivants. Lorsqu'un scénario est sélectionné, il est alors surligné de vert comme sur l'illustration suivante :

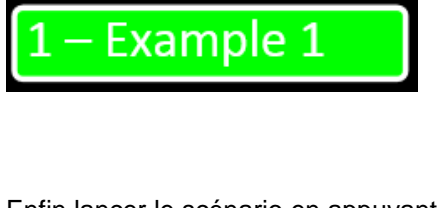

Enfin lancer le scénario en appuyant sur la touche .

# **8.3. Arrêt de l'horloge hebdomadaire**

<span id="page-30-1"></span>L'horloge hebdomadaire peut être arrêté à tout moment.

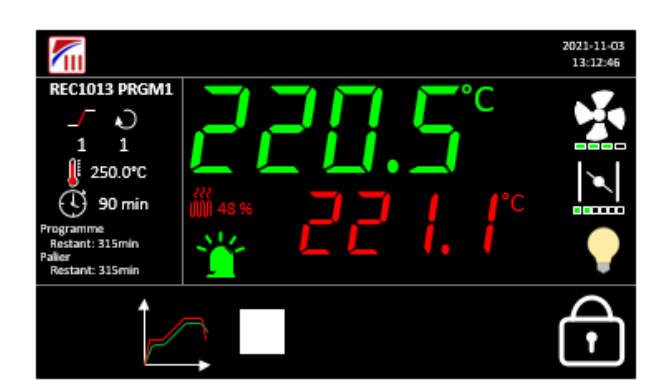

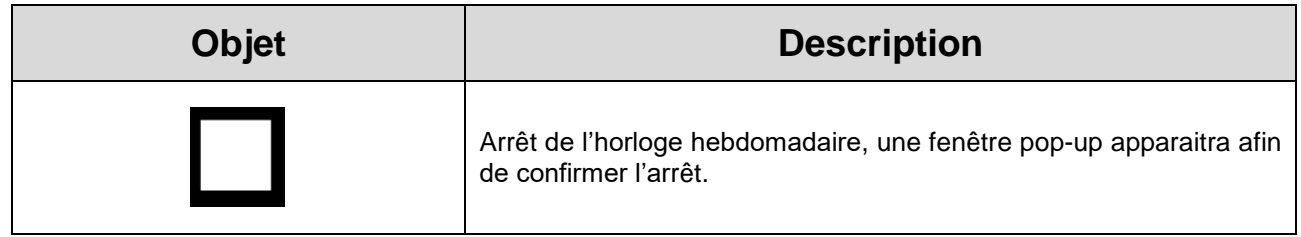

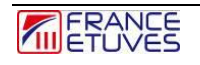

<span id="page-31-1"></span>NB- L'arrêt de l'horloge hebdomadaire nécessite d'être connecté (en opérateur ou en administrateur), pour sécuriser l'arrêt de l'horloge hebdomadaire, ne pas mettre 0 comme mot de passe opérateur.

## **8.4. Comportement de l'horloge en cas de coupure de courant**

<span id="page-31-0"></span>A la remise sous tension, l'horloge reprendra automatiquement suivant le scénario en cours au moment de la coupure de courant.

# **9. Page des graphiques**

Cette page est accessible en cliquant sur l'icône depuis la page d'accueil.

### <span id="page-31-2"></span>**9.1. Graphique**

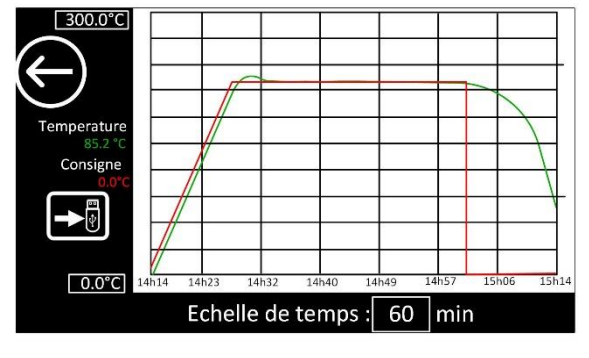

Le graphique est accessible depuis la page accueil en appuyant sur l'icône

La visualisation des courbes commence à la dernière mise sous tension et sont gardé en mémoire sur une période maximale de 25h.

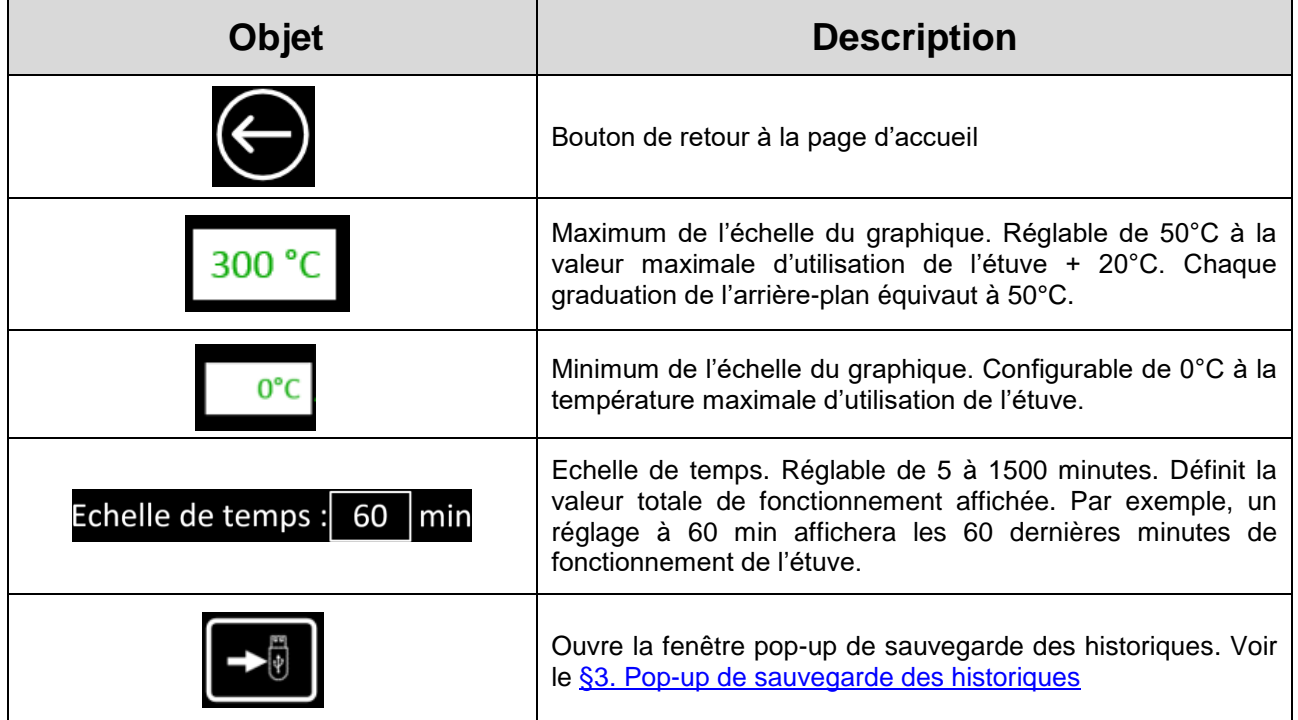

## **9.2. Exportation des données d'historique**

<span id="page-32-0"></span>Les données sont gardées en mémoire dans le C6000 pendant le mois en cours et le mois précèdent, elles peuvent être exportées au format CSV.

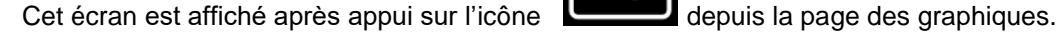

Pour accéder à cet écran, appuyer d'abord sur l'icône **depuis la page d'accueil.** 

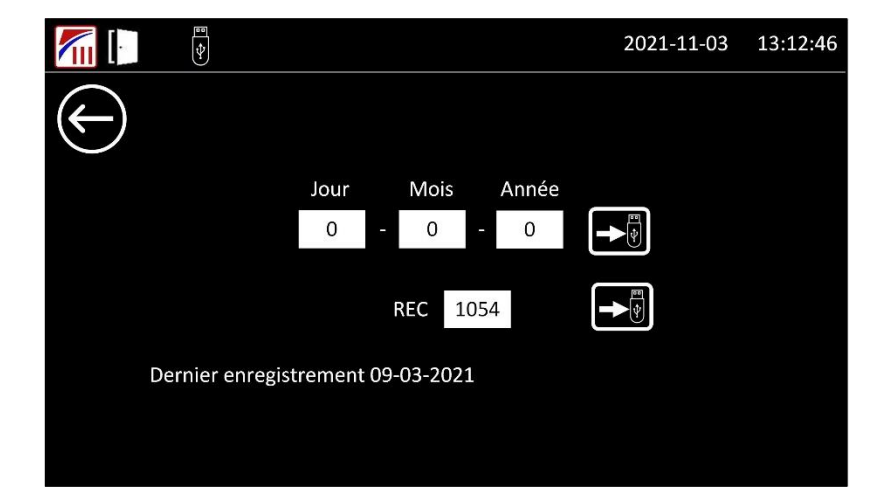

### <span id="page-32-1"></span>**9.3. Historique quotidien.**

Les données enregistrées comportant les mesures, consignes et puissances de température et de vide sont sauvegardées tous les jours dans un fichier. Le fichier « .csv » est nommé avec le format suivant : « AAAA-MM-JJ.csv » avec AAAA pour définir l'année, MM pour le mois et JJ pour le jour.

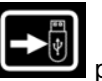

Entrez la date dont vous souhaitez exporter l'historique. Puis appuyez sur **pour transférer le fichier** 

## <span id="page-32-2"></span>**9.4. Historique généré après l'exécution d'un programme ou d'une minuterie.**

A l'exécution d'un programme, un nouveau fichier ".csv" est créé. Il est nommé « RECxxxxx » - xxxxx étant le numéro d'exécution de programme qui s'incrémente à chaque lancement de programme.

Entrez le numéro d'exécution de programme dont vous souhaitez exporter l'historique (par défaut, le numéro

correspondant à la dernière exécution est affiché). Puis appuyez sur l'icône pour enregistrer le fichier ".csv" sur une clé USB.

".csv" vers une clé USB.

Le bouton permet de revenir à la page d'accueil.

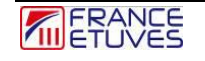

# <span id="page-33-0"></span>**10. Pages paramètres**

Cette page est accessible, connecté en tant qu'administrateur, par un appui sur l'icône depuis la page depuis la page d'accueil.

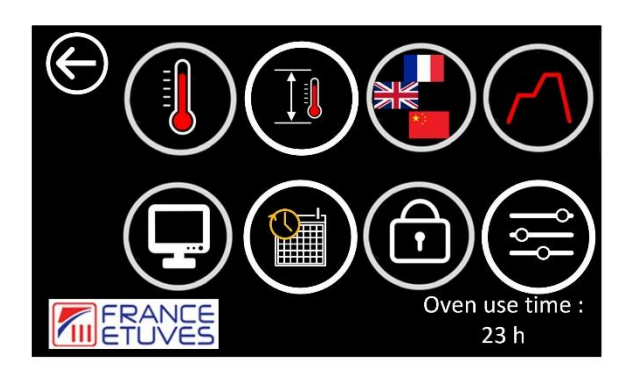

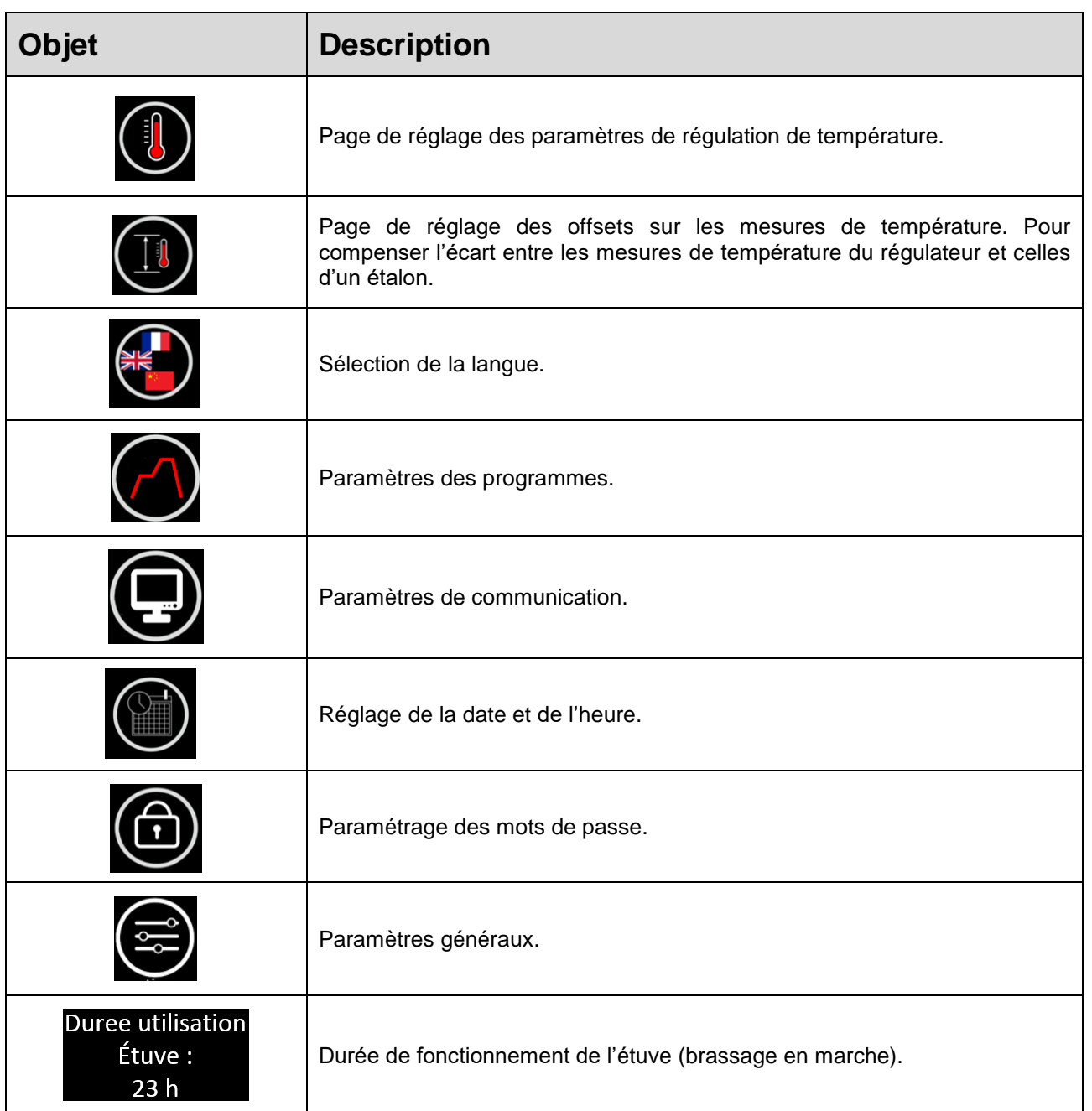

## <span id="page-34-0"></span>**10.1. Paramètre PID**

Cette page est accessible par un appui sur l'icône depuis la page sommaire des paramètres.

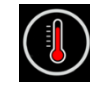

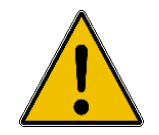

**Modifier les réglages PID d'origine de l'étuve est déconseillé : cela peut dégrader les performances de l'étuve.**

La régulation PID calcule la puissance nécessaire pour assurer une température mesurée la plus proche possible de la consigne paramétrée. Les paramètres PID vont intervenir dans ce calcul.

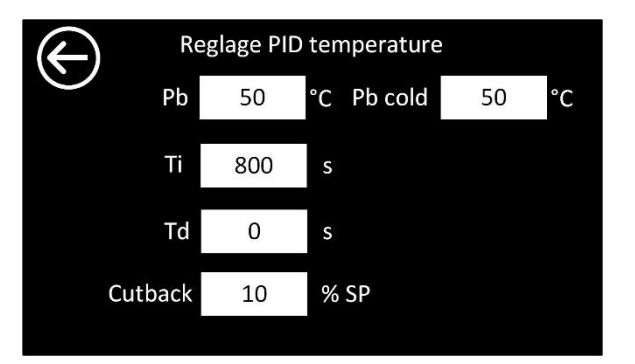

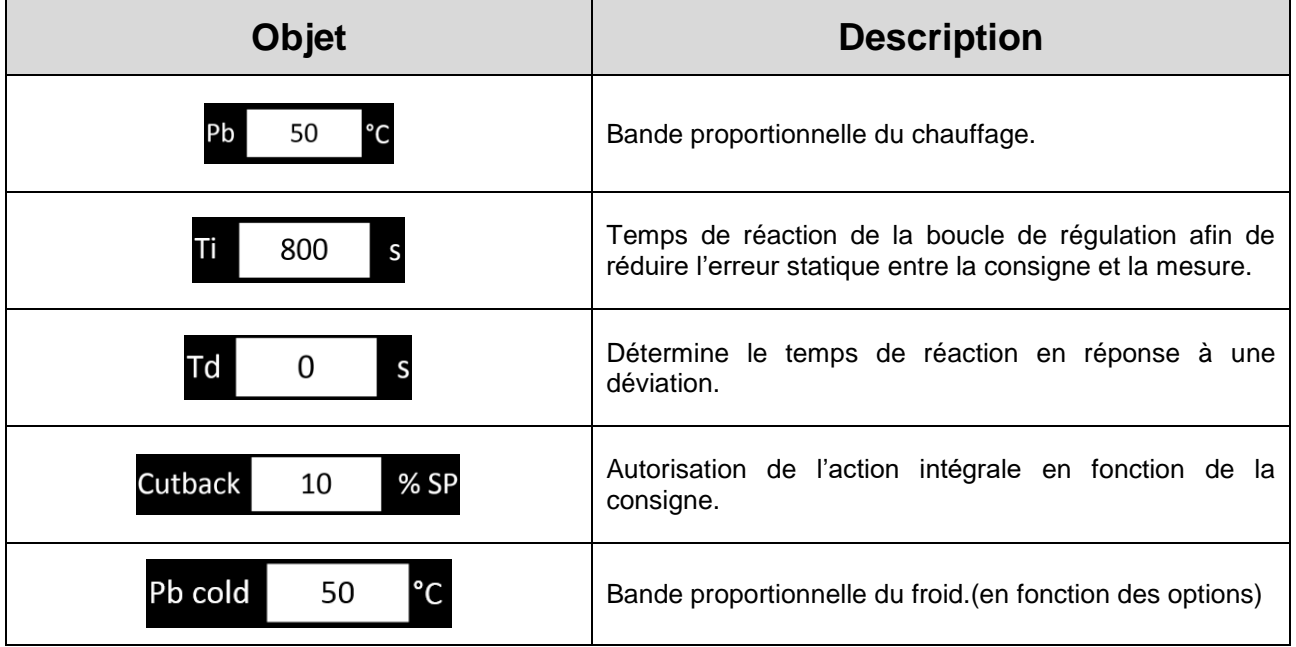

Le bouton permet de revenir à la page sommaire des paramètres.

### <span id="page-34-1"></span>**10.2. Offset températures**

Cette page est accessible par un appui sur l'icône depuis la page sommaire des paramètres.

![](_page_34_Picture_13.jpeg)

![](_page_34_Picture_15.jpeg)

![](_page_35_Picture_0.jpeg)

**Modifier ces paramètres nécessite de recalibrer l'étuve.** 

Les paramètres d'offset autorisent la compensation de l'écart entre la température mesurée par le régulateur et celle mesurée par un étalon. Cette compensation peut se faire à une ou deux températures de référence.

Le régulateur va ensuite **corriger la mesure de température pour la régulation et l'affichage** avec un calcul basé sur ces valeurs. Les offsets peuvent être ajustés **entre -3,0°C et +3,0°C.**

La chaîne de régulation de votre étuve a été testée et calibrée en usine. Nous vous conseillons de calibrer et tester votre étuve **au moins une fois par an**.

![](_page_35_Figure_5.jpeg)

![](_page_35_Picture_102.jpeg)

#### Cas n°1 : *Pas de correction*

![](_page_36_Figure_2.jpeg)

Cas n°2 : *1 température de référence pour la correction :* l'offset défini s'applique sur toute la gamme de température d'utilisation de l'étuve.

![](_page_36_Figure_4.jpeg)

Cas n° 3 : *2 températures de référence pour la correction* : les offsets s'appliquent selon le schéma suivant :

![](_page_36_Picture_106.jpeg)

![](_page_36_Picture_7.jpeg)

![](_page_37_Figure_0.jpeg)

### <span id="page-37-0"></span>**10.3. Sélection de la langue**

Cette page est accessible par un appui sur l'icône depuis la page sommaire des paramètres.

![](_page_37_Picture_3.jpeg)

Sélectionnez la langue voulue par un appui sur le drapeau correspondant.

![](_page_37_Picture_5.jpeg)

Le bouton **permet de revenir à la page sommaire des paramètres.** 

## <span id="page-37-1"></span>**10.4. Paramètres généraux du programme**

![](_page_37_Picture_8.jpeg)

Cette page est accessible par un appui sur l'icône depuis la page sommaire des paramètres.

C6000 V3-FR-2023-02

![](_page_38_Picture_0.jpeg)

Le retour de l'alimentation après une coupure peut se faire de 2 manières :

-à chaud : le programme reprend où il en était avant la coupure de courant.

-à froid : le programme est déclaré fini, l'étuve est en attente d'une action opérateur

La sonnerie de fin de programme peut etre paramétré de 3 manière différentes :

-unique : la sonnerie sonne 1 seul fois à la fin du programme puis est désactivé.

-cycle : la sonnerie sonne par intermittence jusqu'à acquittement du fin de cycle.

-continue : la sonnerie sonne en continue jusqu'à acquittement du fin de cycle.

#### <span id="page-38-0"></span>**10.5. Paramètres communication**

Cette page est accessible par un appui sur l'icône depuis la page sommaire des paramètres.

![](_page_38_Picture_10.jpeg)

![](_page_38_Picture_12.jpeg)

![](_page_38_Picture_137.jpeg)

## <span id="page-39-0"></span>**10.6. Page paramétrage Date/Heure**

![](_page_39_Picture_1.jpeg)

Cette page est accessible par un appui sur l'icône depuis la page sommaire des paramètres.

![](_page_39_Picture_3.jpeg)

Saisir la date du jour (AAAA – MM – JJ) et l'heure actuelle au format 24h (hh : mm).

![](_page_39_Picture_5.jpeg)

Le bouton  $\bigodot$  permet de revenir à la page sommaire des paramètres.

#### <span id="page-39-1"></span>**10.7. Page paramétrage mot de passe**

![](_page_39_Picture_8.jpeg)

![](_page_39_Picture_67.jpeg)

![](_page_39_Picture_68.jpeg)

![](_page_40_Picture_134.jpeg)

# <span id="page-40-0"></span>**10.8. Paramètres généraux de l'étuve**

Cette page est accessible par un appui sur l'icône depuis la page sommaire des paramètres.

![](_page_40_Picture_135.jpeg)

![](_page_40_Picture_136.jpeg)

# <span id="page-40-1"></span>**11. Contrôle de l'étuve à distance**

Le régulateur C6000 accepte les communications à distance grâce au protocole Modbus à l'aide d'une liaison RS485 esclave (voir paragraphe 11.5 [Paramètres communication](#page-38-0) pour son paramétrage).

### <span id="page-40-2"></span>**11.1. Brochage**

La communication RS485 est physiquement accessible au moyen d'un connecteur SUBD-9 femelle présent à l'extérieur de l'étuve. Son brochage est le suivant :

![](_page_40_Picture_9.jpeg)

![](_page_41_Figure_0.jpeg)

# <span id="page-41-0"></span>**11.2. Protocole Modbus**

#### **11.2.1 Trame à envoyer au régulateur**

<span id="page-41-1"></span>Voici le format de la trame à envoyer au régulateur pour lire des données :

![](_page_41_Picture_172.jpeg)

Voici le format de la trame à envoyer au régulateur pour écrire une donnée :

![](_page_41_Picture_173.jpeg)

![](_page_41_Picture_7.jpeg)

### **11.2.2. Trame renvoyée par le régulateur**

<span id="page-42-0"></span>Voici le format de la trame renvoyée par le régulateur suite à une demande de lecture :

![](_page_42_Picture_84.jpeg)

Dans le cas d'une écriture, le régulateur renvoie la trame qu'il a reçue.

![](_page_42_Picture_4.jpeg)

### **11.2.3. Liste des paramètres disponibles via la communication Modbus**

#### <span id="page-43-0"></span>**RO** = Read Only variable disponible uniquement en **lecture**

![](_page_43_Picture_266.jpeg)

![](_page_43_Picture_267.jpeg)

![](_page_44_Picture_171.jpeg)

# <span id="page-44-0"></span>**12. Diagnostic des pannes**

## <span id="page-44-1"></span>**12.1. Consignes de sécurité générales**

![](_page_44_Picture_3.jpeg)

**Pour toute réparation ne nécessitant pas d'alimenter l'étuve, déconnecter cette dernière du réseau électrique.** 

**Toute réparation doit être effectuée sur une étuve à température ambiante.** 

**Toute réparation doit être effectuée par du personnel autorisé, formé et compétent.** 

**La personne en charge du dépannage doit porter des EPI (Equipment de Protection Individuelle).**

![](_page_44_Picture_8.jpeg)

![](_page_44_Picture_9.jpeg)

# <span id="page-45-0"></span>**12.2. Défauts affichés**

A l'apparition d'un défaut, une alarme sonore s'active.

Une brève description apparait en haut de l'écran.

![](_page_45_Picture_3.jpeg)

Vous pouvez ouvrir l'historique des défauts sonore en cliquant sur le message affiché ou sur la balise rouge, le défaut sera alors acquitté et l'alarme sonore se coupera. Le défaut continuera d'apparaitre en jaune sur la page principale jusqu'à sa résolution.

![](_page_45_Picture_236.jpeg)

![](_page_45_Picture_6.jpeg)

![](_page_46_Picture_274.jpeg)

\* Ces opérations doivent être réalisées par un technicien formé et compétent.

# <span id="page-46-0"></span>**12.3. Pannes**

En cas de défaut, en usage normal, veuillez consulter le tableau suivant :

![](_page_46_Picture_275.jpeg)

\* Ces opérations doivent être réalisées par un technicien formé et compétent.

# <span id="page-47-0"></span>**13. Contacts et liens**

![](_page_47_Picture_66.jpeg)

![](_page_48_Picture_0.jpeg)

![](_page_49_Picture_0.jpeg)

![](_page_50_Picture_0.jpeg)

**FRANCE ETUVES**

65/67 rue Auguste Meunier 77500 Chelles – FRANCE Tél : 01 64 21 30 60 Fax : 01 64 21 30 86 Site internet : [www.france-etuves.com](https://www.france-etuves.com/FR/)